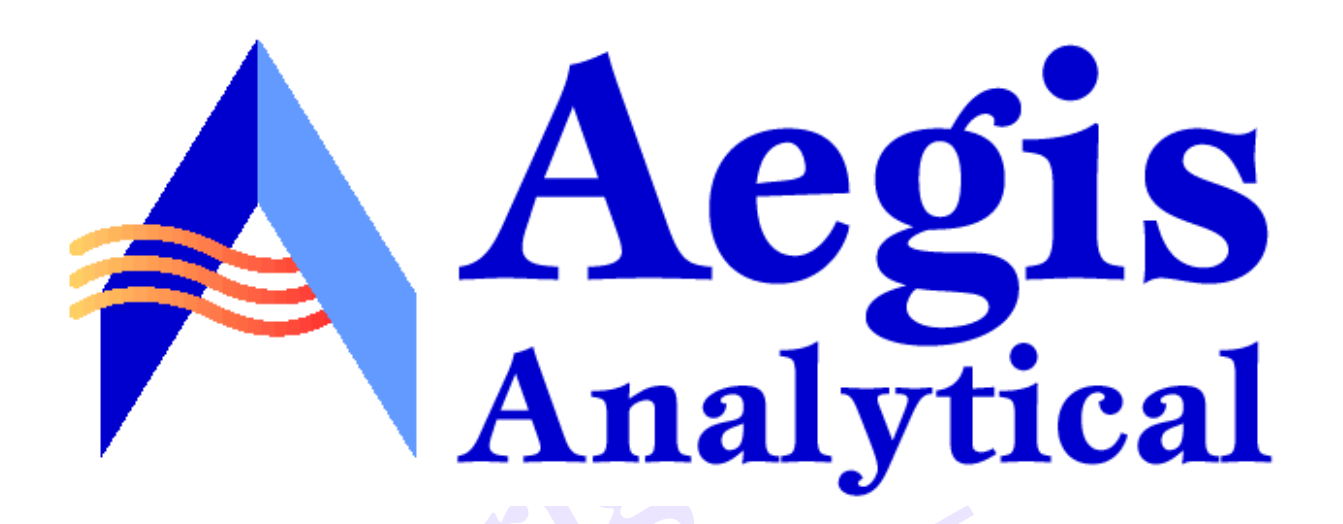

# **example 1998** Discoverant®

# **distribution User's Guide**

© 2001, Aegis Analytical Corporation. All rights reserved.

Discoverant is a registered trademark of Aegis Analytical Corporation.

Microsoft, Windows, and Windows NT are registered trademarks of Microsoft Corporation.

Printed in the United States of America.

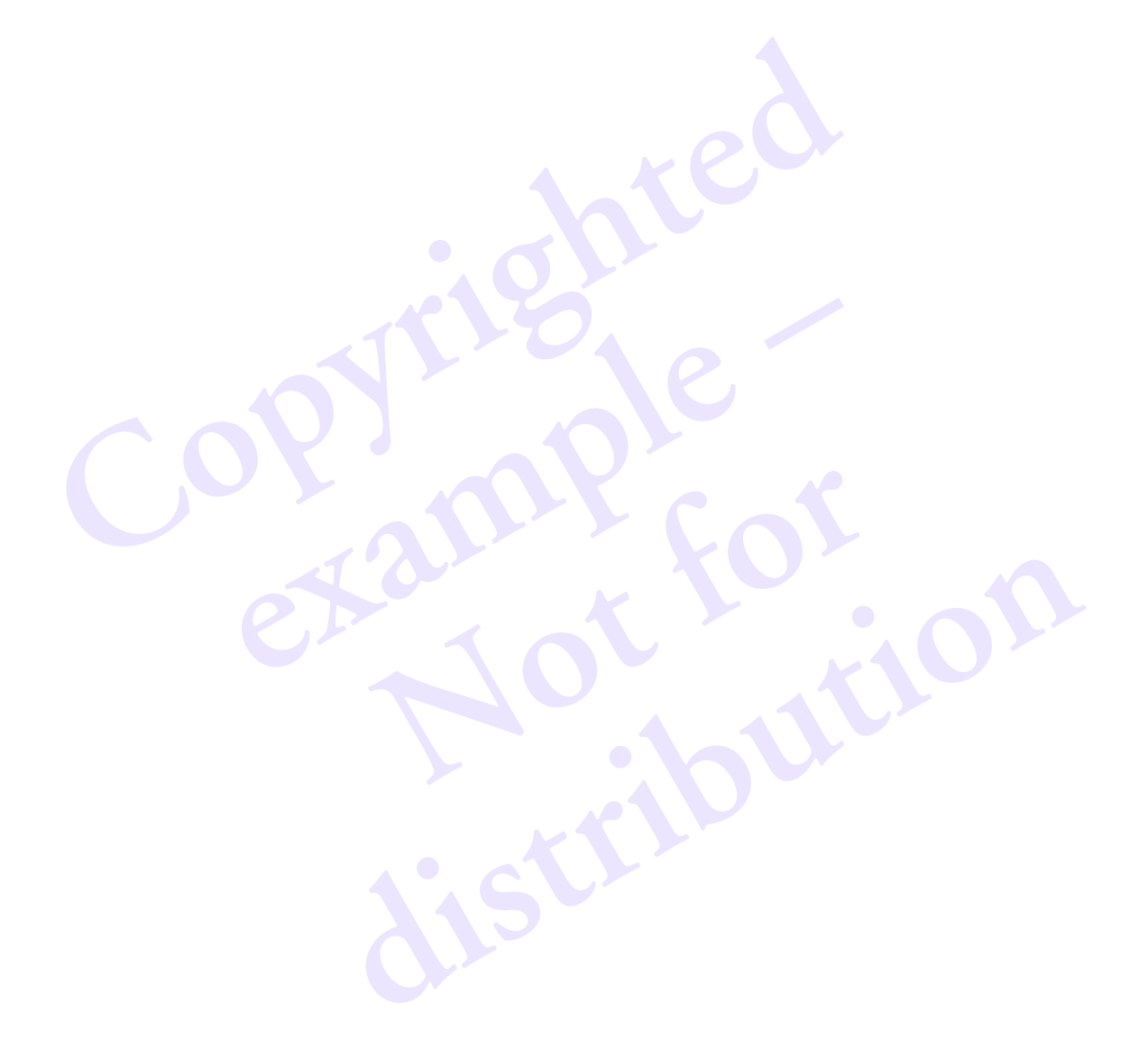

## Contents

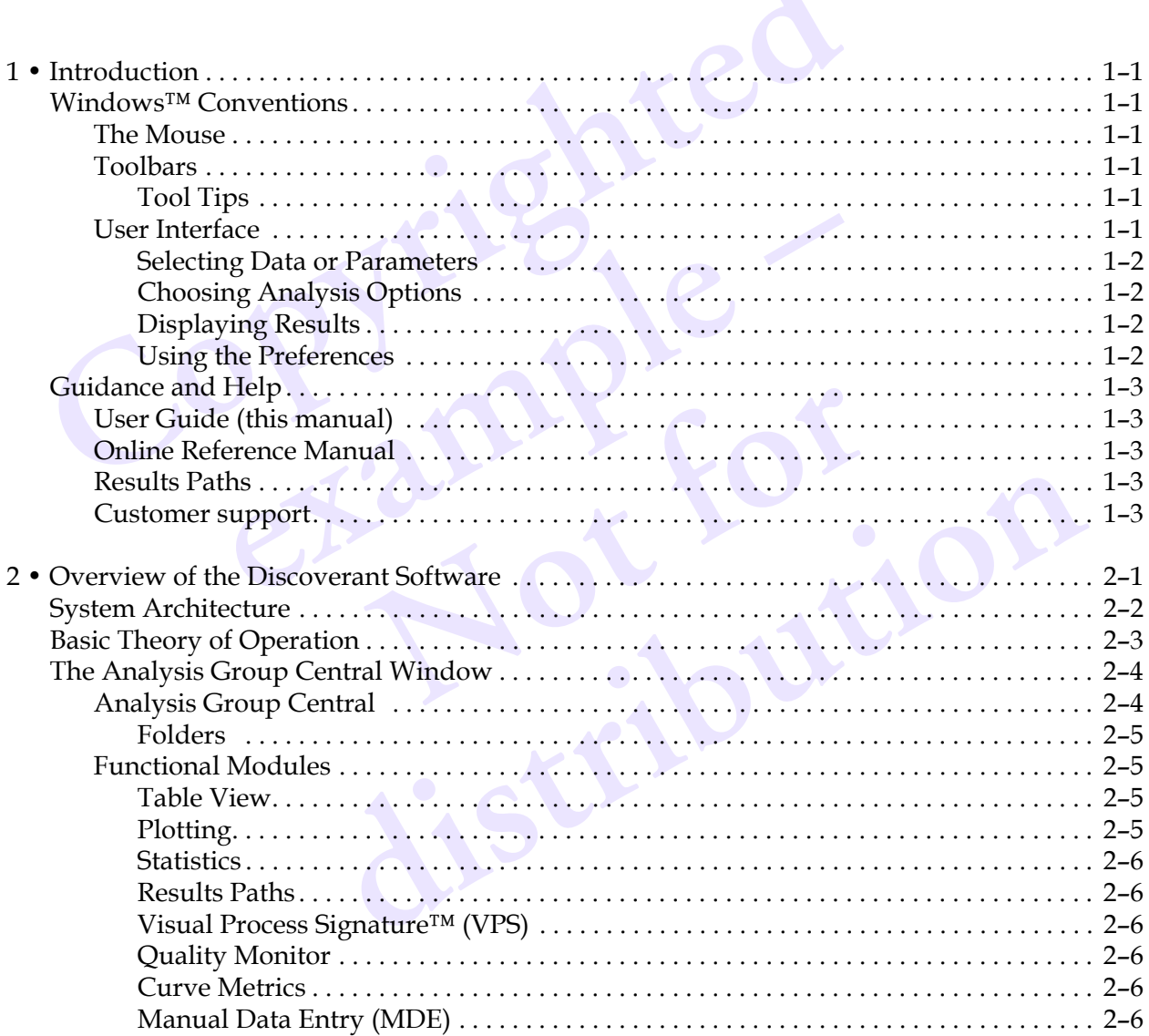

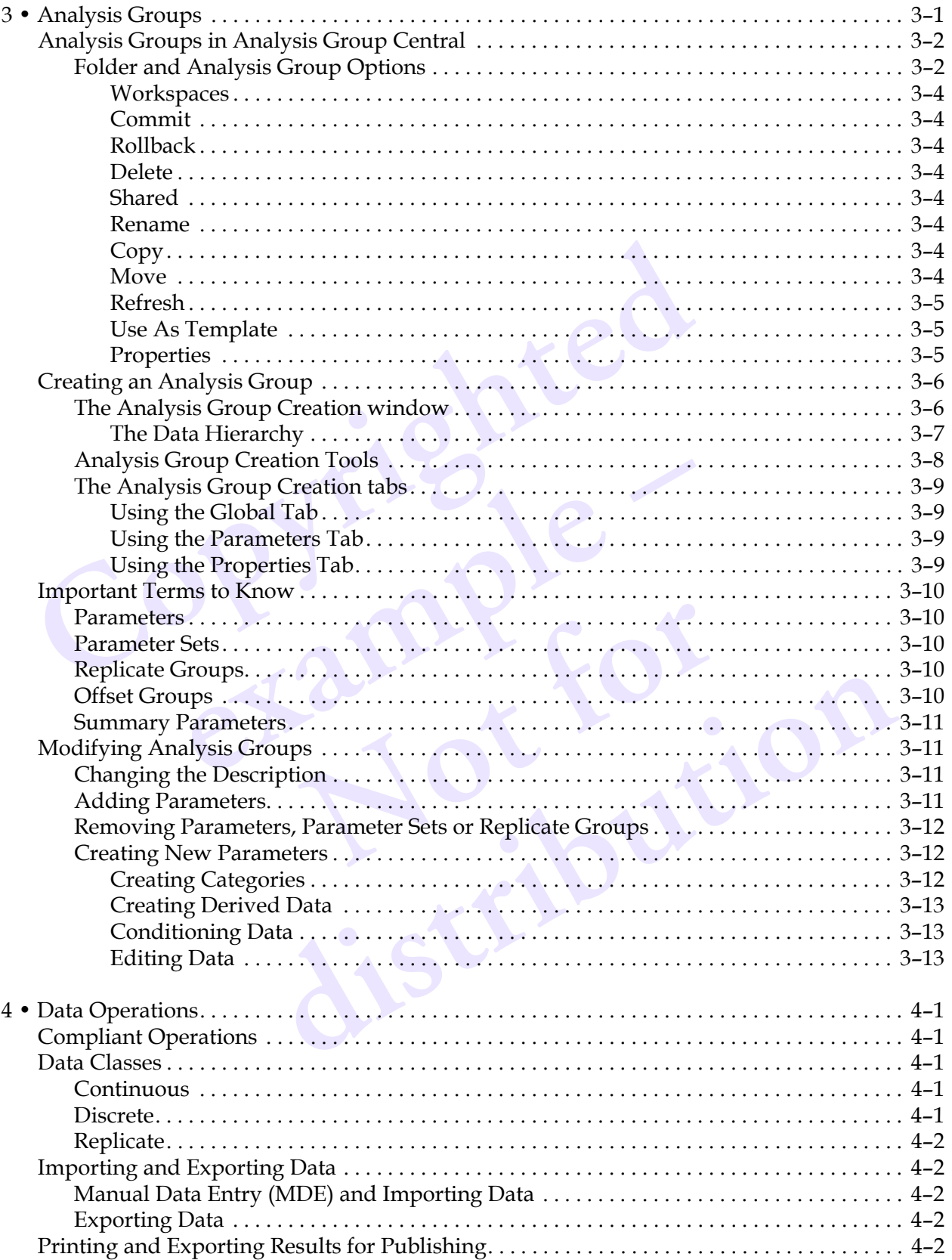

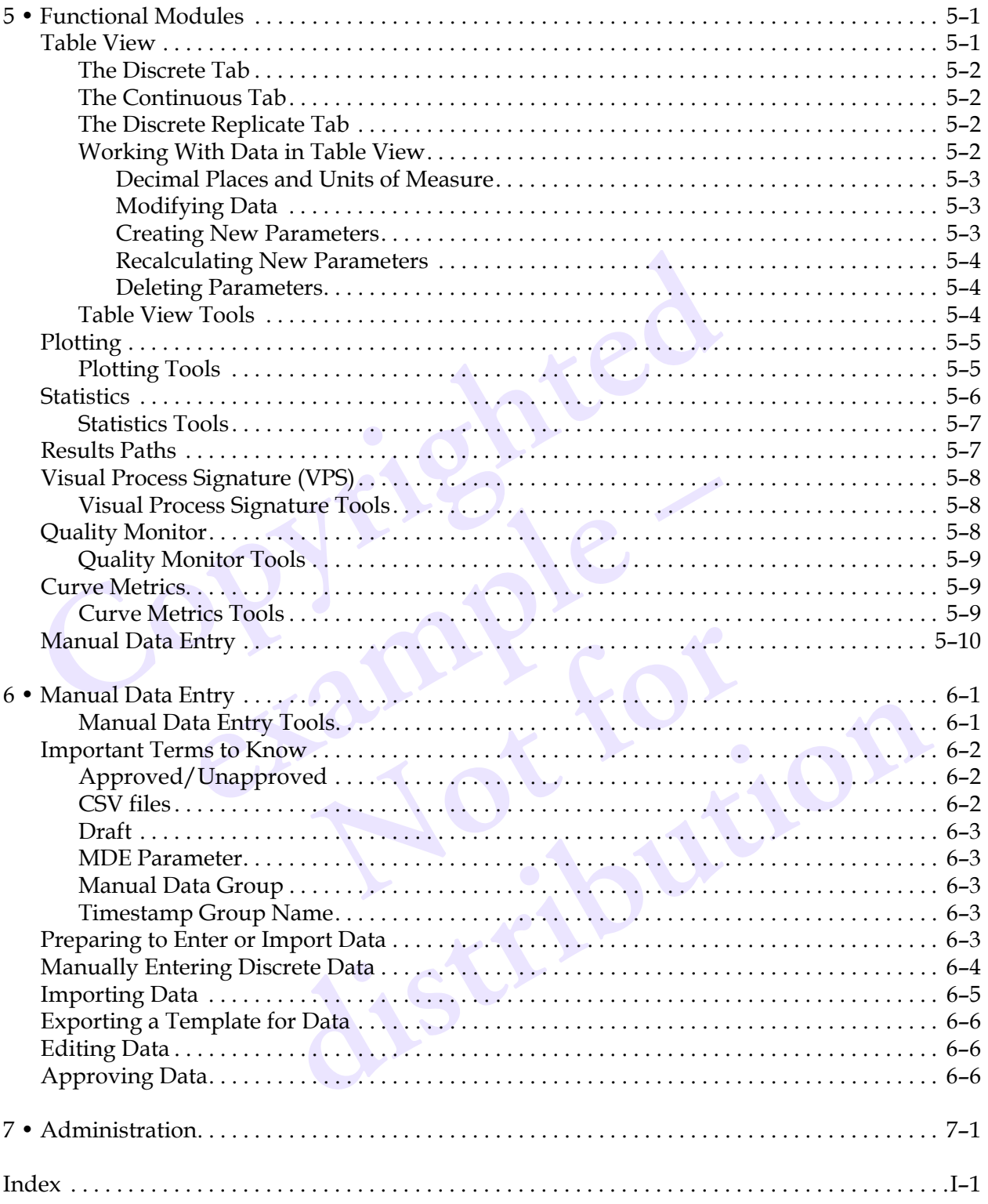

## **1 • Introduction**

In this chapter you'll learn about some of the general features, functions, conventions and navigation of Discoverant's user interface. You'll also find ways other than this manual to learn more about Discoverant and how to use it.

## <span id="page-5-6"></span><span id="page-5-1"></span>**Windows™ Conventions**

<span id="page-5-0"></span>this chapter you'll learn about some of the general features, functions<br>vigation of Discoverant's user interface. You'll also find ways other the<br>pre about Discoverant and how to use it.<br>**Vindows** TM **Conventions**<br>scoveran Discoverant's user interface is much like the interface in most other Microsoft<sup>®</sup> Windows programs (except that there are no menus at the tops of the windows). Many of the same conventions in other Windows programs also work in Discoverant.

#### <span id="page-5-7"></span><span id="page-5-2"></span>*The Mouse*

Fundated as much like the interface in most other Michardthat there are no menus at the tops of the windows). There Windows programs also work in Discoverant.<br> **Example 18 Windows programs** also work in Discoverant.<br> **Solu** All of the functions and options in Discoverant are available by clicking (with the left button) or right-clicking (with the right button) on them with the mouse. To use the large icons on Discoverant's opening window, click them once.

#### <span id="page-5-9"></span><span id="page-5-3"></span>*Toolbars*

It is in Discoverant are available by clicking (valued) on them with the mouse. To use the  $\alpha$ , click them once.<br> **Note for the mouse of the mouse in that window**<br>
The a row of tools you can use in that window<br>
<u>The mouse</u> **dow, click them once.**<br>
Is are a row of tools you can use in that window. Sometimes one can grey and will not do anything when you click it. This means the<br>
ith your current selections in the window.<br>
The window.<br>
The too At the top of most windows are a row of tools you can use in that window. Sometimes one or more of the tools will appear grey and will not do anything when you click it. This means that the tool will not function with your current selections in the window.

For more information on the tools available in the various Discoverant functions and their explanations and uses, see Chapter 5, *Functional Modules*.

#### <span id="page-5-8"></span><span id="page-5-4"></span>**Tool Tips**

If you hold the cursor over a tool in Discoverant, a "tool tip" will appear after a moment, giving you the name of the tool or the function it performs.

#### <span id="page-5-5"></span>*User Interface*

Discoverant's user interface is very similar to the interface in most other Window's programs. In this manual and other Discoverant documentation, the individual user interfaces are called windows or dialog boxes.

#### <span id="page-6-0"></span>**Selecting Data or Parameters**

<span id="page-6-5"></span>In most Discoverant windows and functions, you must select data from external databases or parameters from Analysis Groups (explained later). Simply click on the data or parameter, then click a "move" button (see table below).

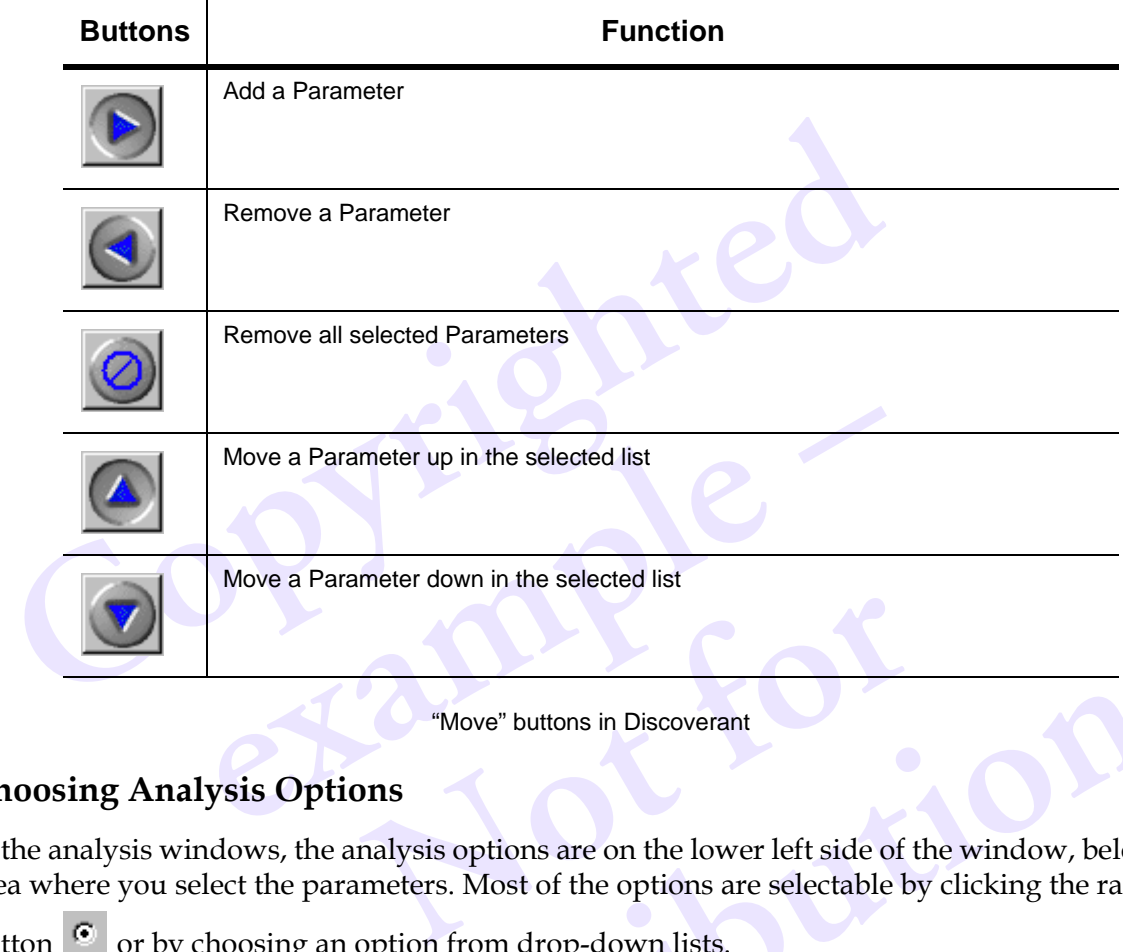

<span id="page-6-9"></span><span id="page-6-8"></span>"Move" buttons in Discoverant

#### <span id="page-6-4"></span><span id="page-6-1"></span>**Choosing Analysis Options**

In the analysis windows, the analysis options are on the lower left side of the window, below the area where you select the parameters. Most of the options are selectable by clicking the radio

button  $\bullet$  or by choosing an option from drop-down lists.

#### <span id="page-6-7"></span><span id="page-6-2"></span>**Displaying Results**

"Move" buttons in Discoverant<br>prioris<br>the analysis options are on the lower left side of the window, below<br>arameters. Most of the options are selectable by clicking the radio<br>an option from drop-down lists.<br>malysis options After you've chosen your analysis options, click **Display**. The resulting plot or graph will appear on the right side of the window. You may also choose to have the results displayed in a separate window by selecting **Use New Window for each Plot**.

#### <span id="page-6-6"></span><span id="page-6-3"></span>**Using the Preferences**

Click the preferences icon to change display properties such as labels, fonts and colors.

## <span id="page-7-7"></span><span id="page-7-0"></span>**Guidance and Help**

Aegis Analytical provides you with a number of resources to help you use the Discoverant software.

#### <span id="page-7-1"></span>*User Guide (this manual)*

This User Guide explains how the Discoverant software works and illustrates the major functions it provides you. It also explains terms and concepts Discoverant uses that may be unfamiliar to you but are used to facilitate and simplify data analysis.

#### <span id="page-7-8"></span><span id="page-7-2"></span>*Online Reference Manual*

<span id="page-7-3"></span>The online Reference Manual gives you specific help for the major windows in the software. In any window, click the Help  $\mathscr G$  tool for help and information specific to that window.

<span id="page-7-9"></span>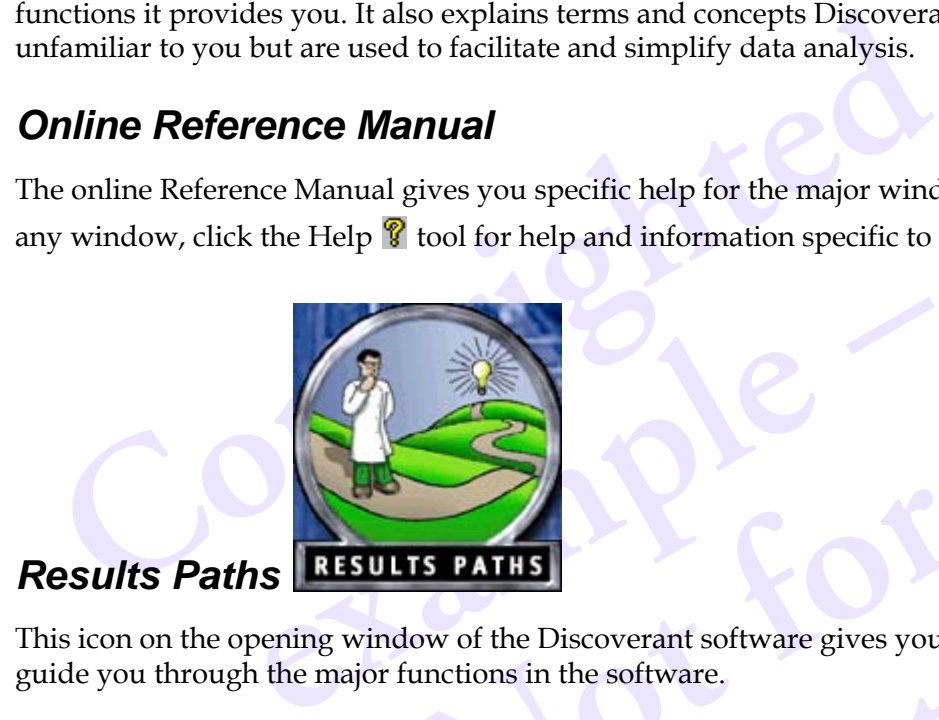

**NOTE PATTS**<br>
low of the Discoverant software gives you a<br>
unctions in the software.<br>
Lical Corp. for customer support either by e-Final<br>
vindow of the Discoverant software gives you access to six tutorial<br>
or functions in the software.<br>
<u>distribution</u><br>
distribution of the software support either by e-mail or phone:<br>
distribution of the software suppo This icon on the opening window of the Discoverant software gives you access to six tutorials to guide you through the major functions in the software.

#### <span id="page-7-6"></span><span id="page-7-4"></span>*Customer support*

You may contact Aegis Analytical Corp. for customer support either by e-mail or phone:

<span id="page-7-5"></span>support@aegiscorp.com

(303) 926-0317

## **2 • Overview of the Discoverant Software**

<span id="page-8-0"></span>expected with your manufacturing process and communicating your sociated with your manufacturing process and communicating your nenects to your source data giving you seamless access to different, ph tabases. Your view of Aegis Analytical's Discoverant software solves a number of problems with analyzing the data associated with your manufacturing process and communicating your results. First, it directly connects to your source data giving you seamless access to different, physically remote databases. Your view of the databases is grouped however your system administrator sets it up—by product or raw material, for example—and the data is further identified by batch number. Discoverant then lets you extract only the data you need for a single analysis. This data is combined into an Analysis Group, which simplifies and focuses your analysis even further.

Discoverant provides you a variety of ways to view, analyze and compare your data, with charts and graphs, using both traditional and proprietary analysis methods. These visual results are easily shared with others.

Find then lets you extract only the data you need for a n Analysis Group, which simplifies and focuses your des you a variety of ways to view, analyze and compability that the method of the methods. The others. **Not for distribution**

## <span id="page-9-0"></span>**System Architecture**

The Discoverant software and its required hardware form a 3-tiered structure. Most of this is invisible to you, the user, but it may help you to understand how Discoverant connects to the data sources and how it handles the data.

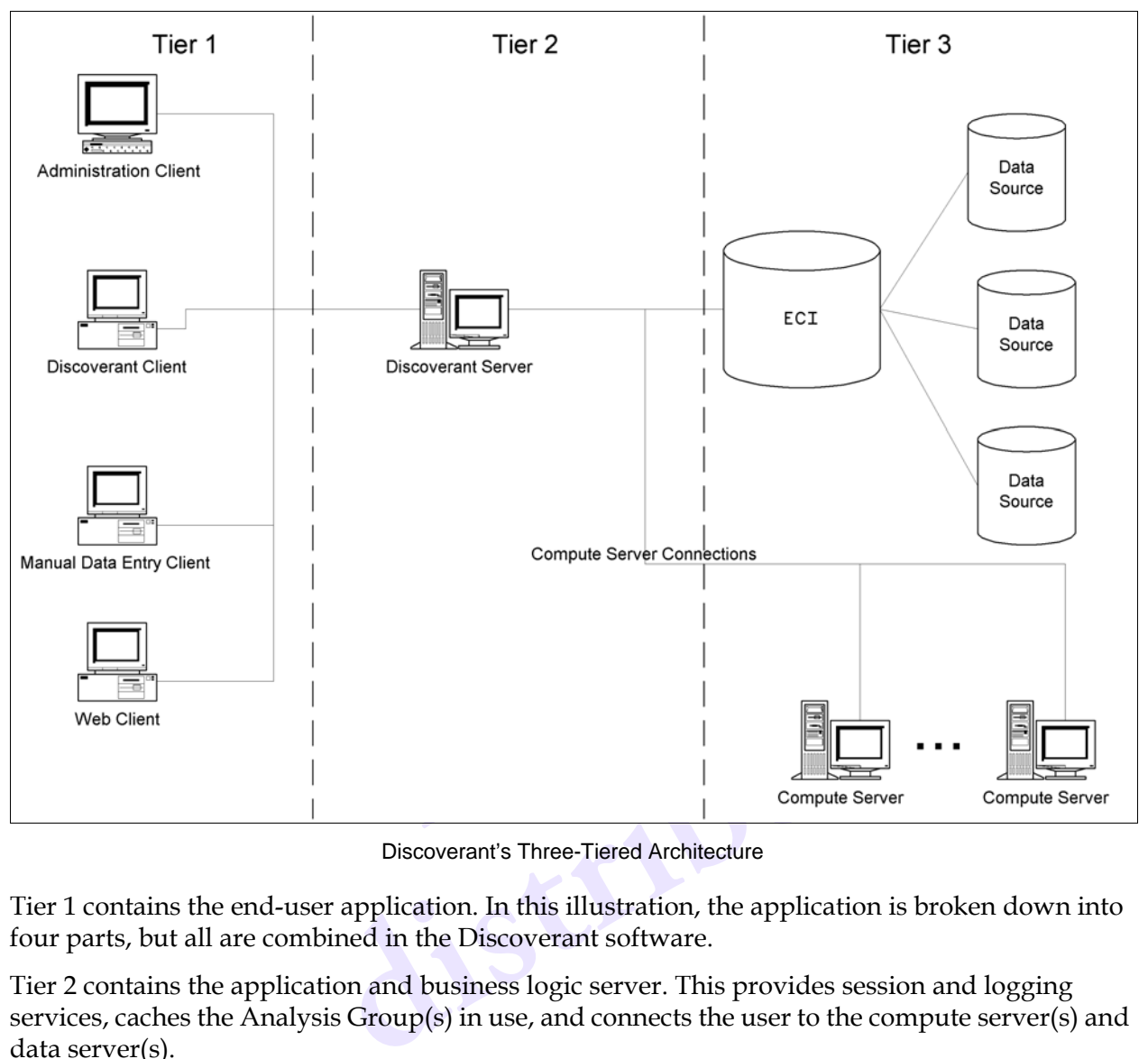

Discoverant's Three-Tiered Architecture

Tier 1 contains the end-user application. In this illustration, the application is broken down into four parts, but all are combined in the Discoverant software.

Tier 2 contains the application and business logic server. This provides session and logging services, caches the Analysis Group(s) in use, and connects the user to the compute server(s) and data server(s).

Tier 3 contains the JWave compute server(s) and ECI data server(s). The compute server performs both analytical processing and generates graphic results for the user. The data server connects the various data sources to the rest of the system and creates a single, comprehensive view of the data sources.

## <span id="page-10-0"></span>**Basic Theory of Operation**

Aegis Analytical's Discoverant is integrated information discovery software for batch process data review, statistical analysis, pattern recognition and data visualization. Discoverant helps you examine your existing manufacturing data to troubleshoot manufacturing problems and improve productivity and quality.

Discoverant helps you extract, analyze, display and report data associated with a specific manufactured material. It lets you:

- locate and extract data stored in various databases,
- perform functions or analyses on this data without altering the original data,
- analyze the data using a variety of statistical methods, and
- produce graphic representations of trends and correlations.

The data Discoverant uses can be from raw and intermediate materials records, testing information, production process data, yield information and most other continuous, discrete, and replicate data associated with your manufacturing process.

Begin by grouping related data into an Analysis Group, then use Discoverant's Functional Modules to compare and analyze the data. Afterwards, you can export or print your results so that others can see them.

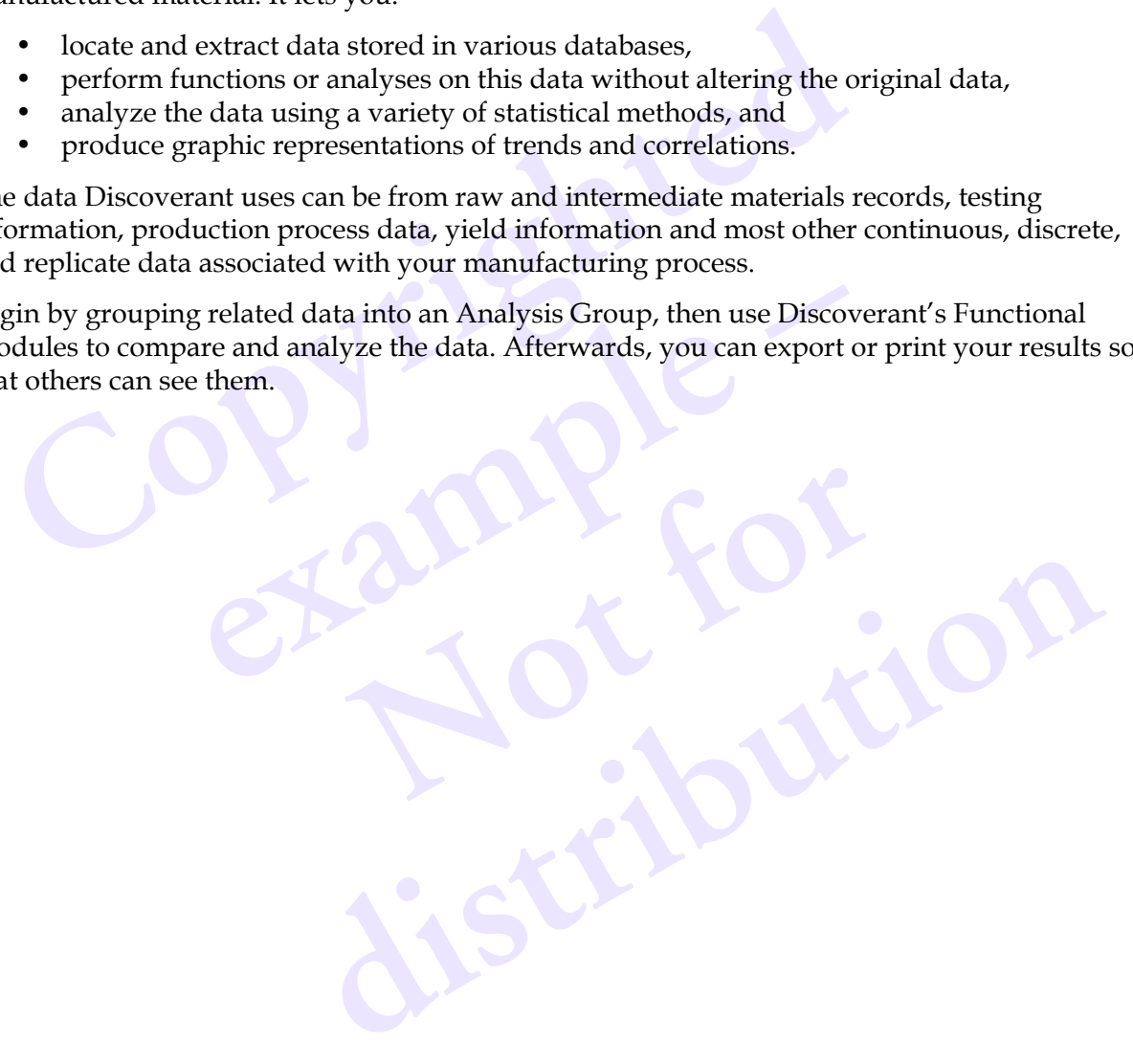

## <span id="page-11-3"></span><span id="page-11-2"></span><span id="page-11-0"></span>**The Analysis Group Central Window**

Analysis Group Central is the opening window of the Discoverant software and is the gateway to all of Discoverant's major functions or modules.

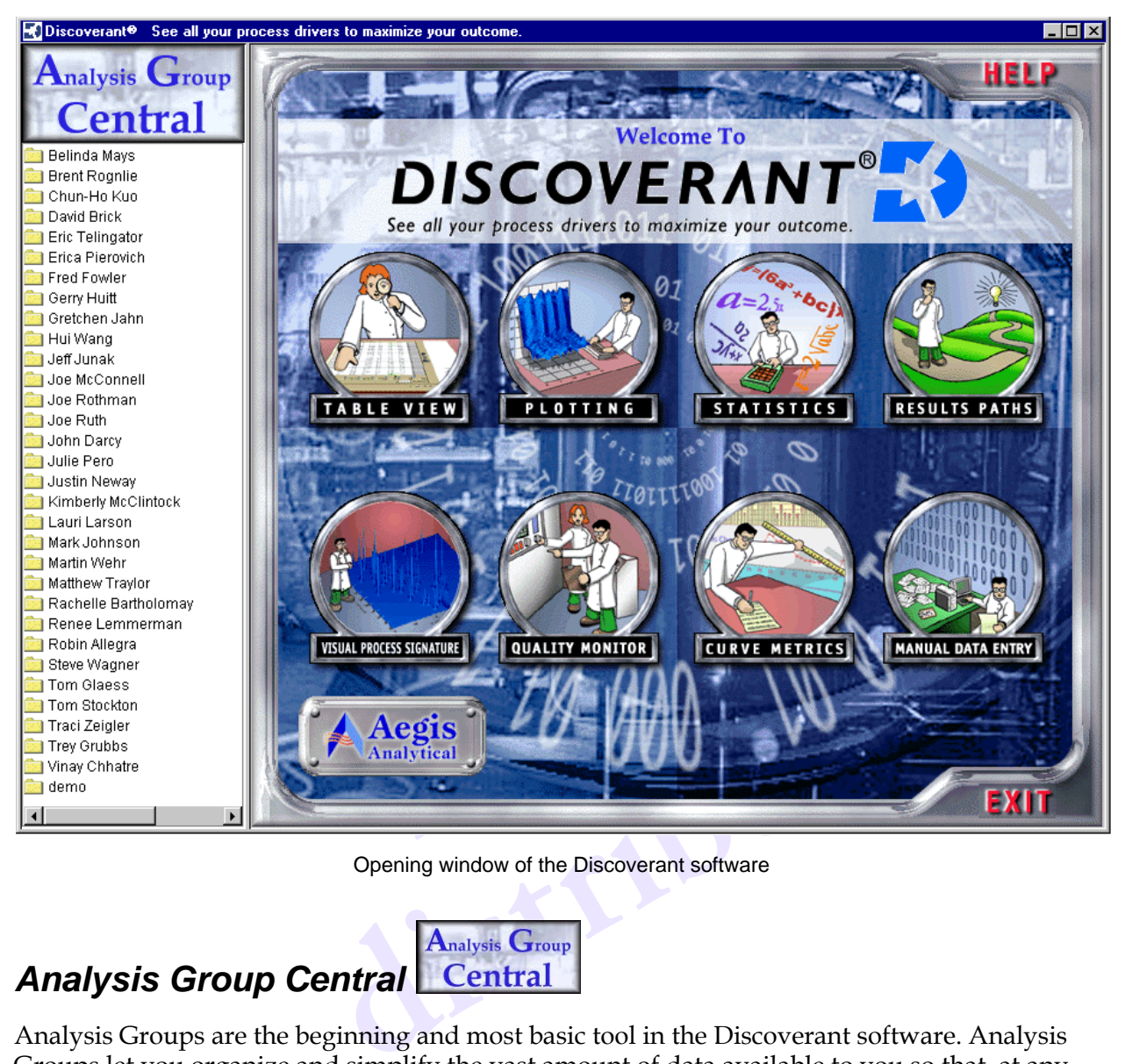

Opening window of the Discoverant software

### <span id="page-11-4"></span><span id="page-11-1"></span>*Analysis Group Central*

Analysis Groups are the beginning and most basic tool in the Discoverant software. Analysis Groups let you organize and simplify the vast amount of data available to you so that, at any time, you work with only the data you want to analyze and no more. For example, if you're interested in analyzing all 3<sup>rd</sup> Quarter processes in which the yield was 75% percent of the ideal yield, you would create an Analysis Group that included only the relevant data from those processes, restricted to only the timeframe you want to analyze.

On the left side of the window—under Analysis Group Central—are users' folders containing Analysis Groups (see *[Analysis Groups](#page-14-1)* on page 3-1). Within your personal folder you can structure the contents to best suit your needs.

Within Analysis Group Central, you can create Analysis Groups (see *[Creating an Analysis Group](#page-19-2)* [on page 3-6\)](#page-19-2), and perform functions on Analysis Groups (see *[Analysis Groups in Analysis Group](#page-15-3)  Central* [on page 3-2](#page-15-3)). Right-click on any folder or Analysis Group to see what functions you can perform.

#### <span id="page-12-0"></span>**Folders**

Each user has their own folder in which they keep their own Analysis Groups. This is an important feature in Discoverant; it helps keep individual users' data separate. You can only work with Analysis Groups you "own" (those in your folder) and not with anyone else's.

You will only see your own folder and the folders of others who have shared Analysis Groups available for you to copy. Within the folders of others, you will see only the Analysis Groups they have made shared, though you cannot work with these Analysis Groups until you have copied them to your own folder.

Right-click on the folders or Analysis Groups to see the options you have for them. You will have different options available depending on the status of the folder or group and your permissions. For more detailed information, see *Folder and Analysis Group Options* on page 3-2.

#### <span id="page-12-4"></span><span id="page-12-1"></span>*Functional Modules*

The with Analysis Groups you "own" (those in your folder) and not w<br>u will only see your own folder and the folders of others who have slailable for you to copy. Within the folders of others, you will see only<br>explore the **hodules**<br>**follogies**<br>**example 5**<br>**example 5**<br>**example 5**<br>**example 5**<br>**example 5**<br>**example 5**<br>**example 5**<br>**example 5**<br>**example 5**<br>**example 5**<br>**example 5**<br>**example 5**<br>**example 5**<br>**example 5**<br>**example 5**<br>**example 5**<br>**example** In statistical analyses and comparisons on the of the data or use the Results Paths to work<br>In the data or use the Results Paths to work<br>In the data of these Functional Modules, see Chapter<br>Our parameters and the data cont The icons on the right side of the Analysis Group Central window allow you to access Discoverant's Functional Modules. After you've created or selected an Analysis Group, click these functions once to perform statistical analyses and comparisons on the data in your Analysis Group, prepare plots of the data or use the Results Paths to work your way through analyses.

For more complete descriptions of these Functional Modules, see Chapter 5, *Functional Modules*.

#### <span id="page-12-6"></span><span id="page-12-2"></span>**Table View**

**t[ion](#page-29-2)s** of these Functional Modules, see Chapter 5, Functional Modu<br>w your parameters and the data contained therein. You can also de<br>sis Group, create categories for data, edit data, condition paramet<br>l on your parameters In Table View, you can view your parameters and the data contained therein. You can also delete parameters from an Analysis Group, create categories for data, edit data, condition parameters, and derive new data based on your parameters.

#### <span id="page-12-5"></span><span id="page-12-3"></span>**Plotting**

In Plotting, you can view your data in a number of ways. The following types of plots are available:

- Line
- Scatter
- Ribbon
- Bar
- Histogram
- Pie
- Surface
- Contour

#### <span id="page-13-10"></span><span id="page-13-0"></span>**Statistics**

The Statistics area lets you create and compare data using statistics to describe the data. Four kinds of statistics are available:

- Summary Statistics
- Regression
- Multivariate Analysis
- Comparisons

#### <span id="page-13-1"></span>**Results Paths**

The Results Paths are mini-tutorials for the most common functions available in Discoverant:

- Creating an Analysis Group
- Displaying summary statistics
- Statistically comparing groups of data
- Analyzing groups of data by plotting
- Finding correlations in groups of data
- Creating and using Visual Process Signatures

#### <span id="page-13-11"></span><span id="page-13-2"></span>**Visual Process Signature™ (VPS)**

<span id="page-13-9"></span>**Example 18 Paths**<br> **Compare Example 18 Analysis Group**<br> **Common functions ava**<br> **Comparistic and Analysis Group**<br> **Comparist Comparing groups of data**<br> **Comparist Analyzing groups of data by plotting**<br> **Comparist Comparis** Manuson Signatures<br> **example 1999**<br>
Signature<sup>TM</sup> (VPS)<br>
hot" of the relationship between key parameters in a<br>
d the VPS are complex, the resulting surface plot and<br>
ay to compare processes.<br> **pr**<br>
tor provides a number of A VPS is a "snapshot" of the relationship between key parameters in a process. While the calculations behind the VPS are complex, the resulting surface plot and animation give you an intuitive, visual way to compare processes.

#### <span id="page-13-12"></span><span id="page-13-8"></span><span id="page-13-3"></span>**Quality Monitor**

France Complex, the resulting surface plot and af<br>
the processes.<br> **A** number of standard Statistical Process Co<br>
CuSum and Pareto graphs – that help you g<br>
are common, standard methods to analyze<br>
Discoverant. des a number of standard Statistical Process Control (SPC) tools-<br>
Ind CuSum and Pareto graphs – that help you graphically view are<br>
see are common, standard methods to analyze your processes, ea<br>
ing Discoverant.<br>
Fork wi The Quality Monitor provides a number of standard Statistical Process Control (SPC) tools including Control Charts and CuSum and Pareto graphs—that help you graphically view and analyze your processes. These are common, standard methods to analyze your processes, easily understood and created using Discoverant.

#### <span id="page-13-6"></span><span id="page-13-4"></span>**Curve Metrics**

Curve Metrics helps you work with time-series data measured on different time scales. By smoothing curves, aligning curves, fitting equations to curves and extracting other features of digital strip charts, Curve Metrics helps you compare similar processes that took different lengths of time to run.

#### <span id="page-13-7"></span><span id="page-13-5"></span>**Manual Data Entry (MDE)**

Manual Data Entry allows you to input data that is not available in the databases Discoverant can access, such as manually collected data, data collected especially for statistical comparison, or data collected by instruments that don't save data to usable databases.

MDE also allows you to import spreadsheet data. For a more complete description of MDE, [see](#page-39-2)  Chapter 6, *[Manual Data Entry](#page-39-2)*.

## <span id="page-14-1"></span>**3 • Analysis Groups**

In this chapter you will learn more about Analysis Groups, how to work with them, and how to create and edit them.

Analysis Groups are the "center" of the Discoverant world. All functions in the Discoverant software require an Analysis Group. They are nothing more than a defined set of data (parameters) you create, and generally only include related parameters you want to analyze or compare.

Analysis Groups are the most basic tool in the software. They let you organize and simplify the vast amount of data available to you so that, at any time, you work with only the data you want

<span id="page-14-0"></span>this chapter you will learn more about Analysis Groups, how to worleate and edit them.<br>
halysis Groups are the "center" of the Discoverant world. All function<br>
halysis Groups are the "center" of the Discoverant world. All to analyze. For example, if you're interested in analyzing all 3<sup>rd</sup> Quarter processes in which the yield was 75% percent of the ideal yield, you would create an Analysis Group that included only the data you were interested in from those processes, restricted to the timeframe you want to analyze.

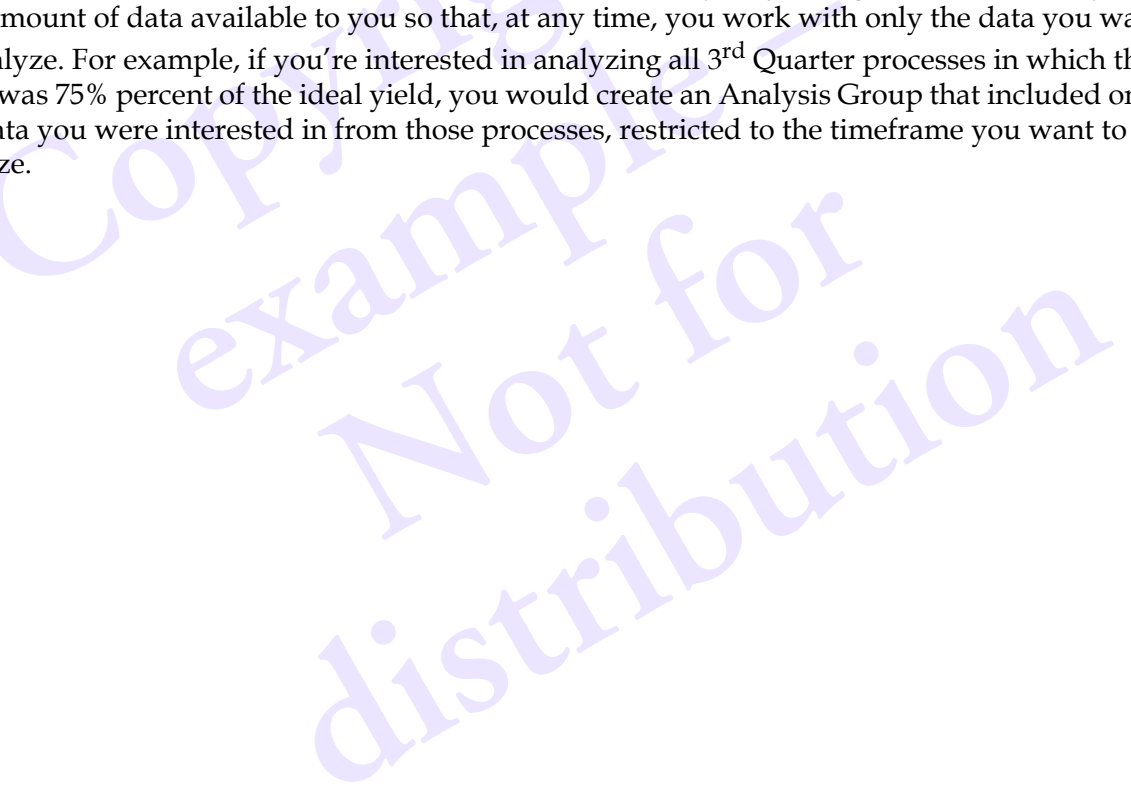

## <span id="page-15-4"></span><span id="page-15-3"></span><span id="page-15-0"></span>**Analysis Groups in Analysis Group Central**

Analysis Groups appear under Analysis Group Central on the left side of Discoverant's opening window. The Analysis Groups are arranged within users' folders; you *own* the Analysis Groups in your folder but not the Analysis Groups in anyone else's folders. You can create your own Analysis Groups within your folder, copy Analysis Groups to your folder, and work only on Analysis Groups that appear within your folder and, therefore, you own.

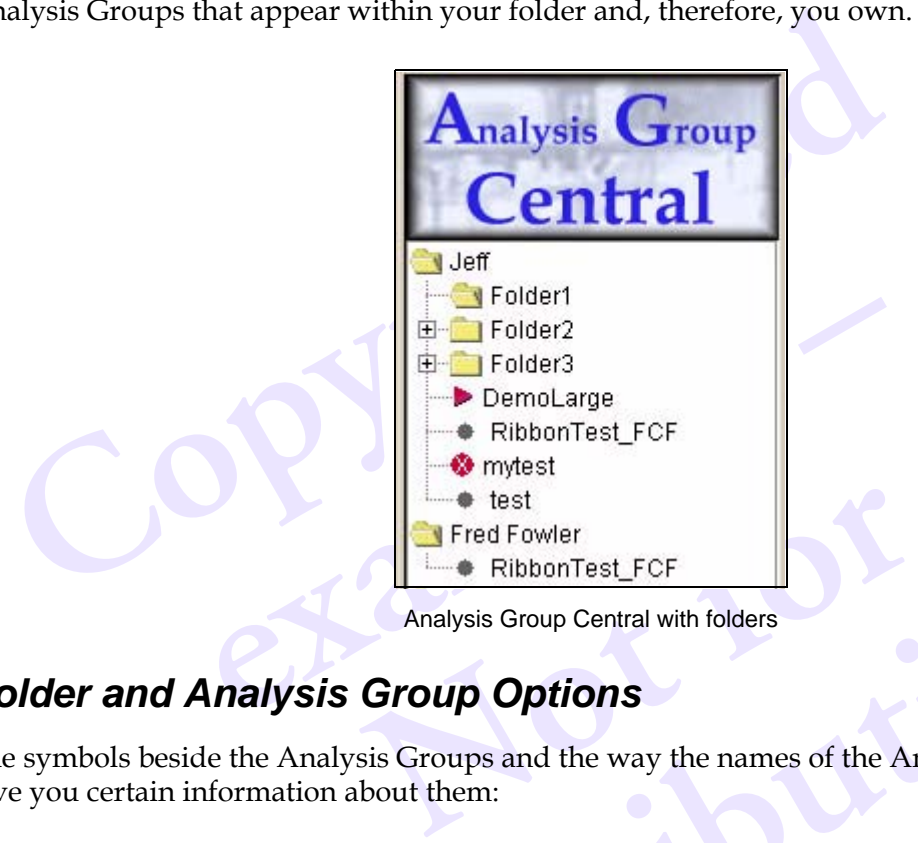

Analysis Group Central with folders

#### <span id="page-15-2"></span><span id="page-15-1"></span>*Folder and Analysis Group Options*

<span id="page-15-7"></span><span id="page-15-5"></span>The symbols beside the Analysis Groups and the way the names of the Analysis Groups appear give you certain information about them:

<span id="page-15-8"></span><span id="page-15-6"></span>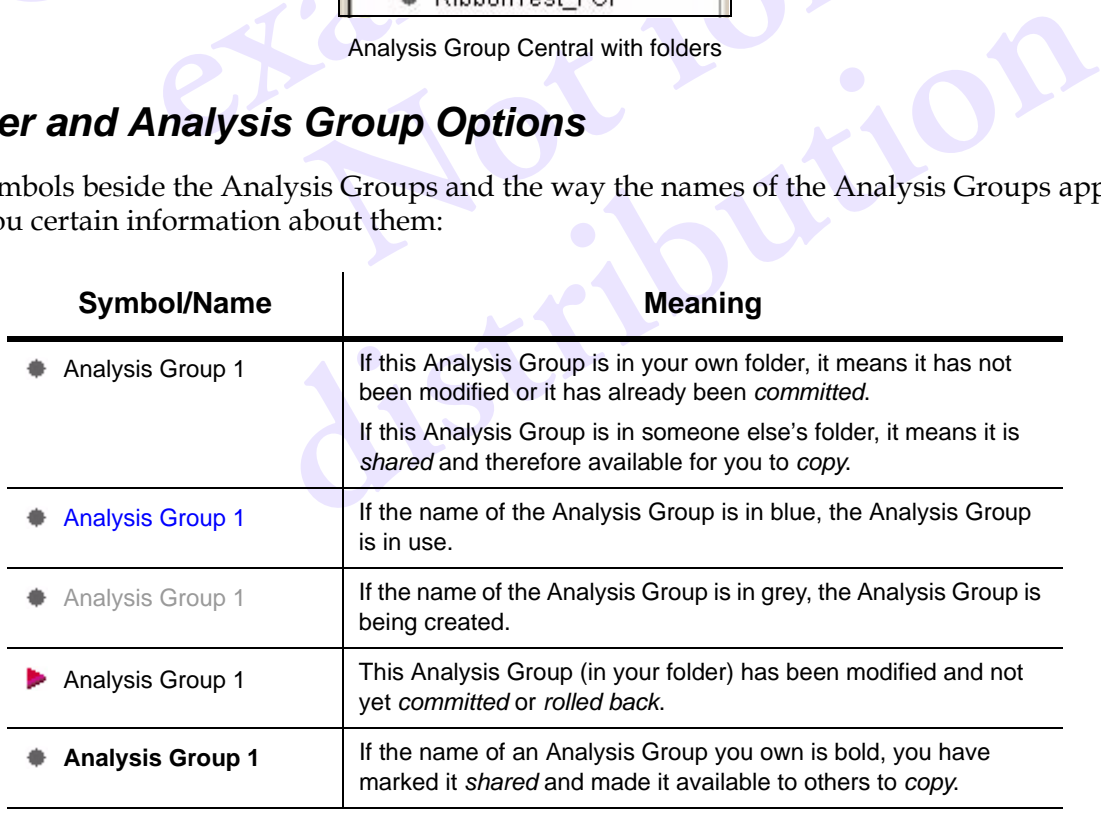

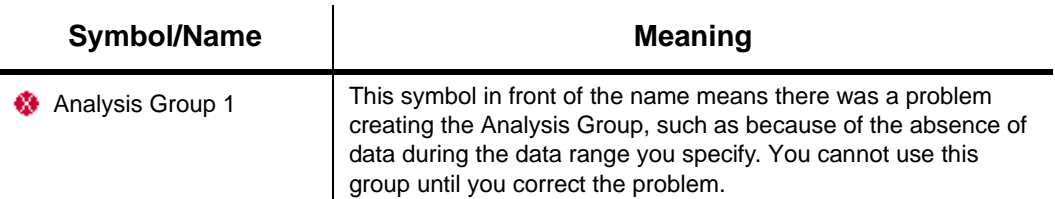

Right-click your own folder to access the following options:

- Create AG lets you to create a new Analysis Group
- Create Folder lets you to create a new folder
- Delete lets you delete the folder (except top-level folders)
- Workspaces lets you save, restore, rename and delete workspaces (for more information, see *Workspaces* on page 3-4).

You have no right-click options on top-level folders for which you have no permissions.

Create AG lets you to create a new Antaysis Group<br>
Create Folder lets you to create a new folder<br>
Delete the folder lets you delete the folder (except top-level folder<br>
Workspaces lets you save, restore, rename and delete Once you own or create an Analysis Group, you can perform certain functions on the Analysis Group within Analysis Group Central.

lysis Group, right-click it to access the following opti<br>nformation, see the explanations of these options beg<br>**example the set of the set of the set of the set of the set of the set of the set of the set of the set of the** If you *own* an Analysis Group, right-click it to access the following options for that Analysis Group (for more information, see the explanations of these options beginning on page [3-4\)](#page-17-1):

- Commit
- Rollback
- Delete
- Shared
- Rename
- Copy
- Move
- Refresh
- Use As Template
- **Properties**

**Note of the Second Second Second Second Second Second Second Second Second Second Second Second Second Second Second Second Second Second Second Second Second Second Second Second Second Second Second Second Second Second** You have the following right-click options for others' Analysis Groups they have *shared*:

- Copy
- Properties

**[dis](#page-19-0)tribution** To protect your data and the data of others, Discoverant will not allow you to work with others' Analysis Groups or someone else to work with yours. You can only work on Analysis Groups that you own, which appear in your folder under Analysis Group Central. You can either create new Analysis Groups in your folder (see *Creating an Analysis Group* on page 3-6) or *copy* someone else's Analysis Group into your folder.

<span id="page-16-1"></span><span id="page-16-0"></span>*Sharing* and *copying* Analysis Groups are critical options in Analysis Group Central. You may want to work with an Analysis Group that another user has created, but Discoverant won't allow you to. It will, however, allow that user to make their Analysis Group(s) available to other users by *sharing* them, after which you can *copy* to you own folders. For more information, see *[Shared](#page-17-4)* [on page 3-4](#page-17-4) and *Copy* [on page 3-4.](#page-17-6)

#### <span id="page-17-15"></span><span id="page-17-0"></span>**Workspaces**

If you need to quit working in Discoverant and come back to it later, select **Workspaces** to save the details of your current work session, including all the Discoverant windows you have open and their placement on the computer screen, data you're working with, and all plots and results you've generated and have open. When you restore your workspace, all the windows will be reopened as they were. All plots and results will be regenerated based on the state of the Analysis Groups *when you restore your workspace.*

If you are already working in Discoverant and wish to save your current workspace and open a workspace you've previously saved, you may do this too. When you open another workspace, your current workspace will be closed.

#### <span id="page-17-9"></span><span id="page-17-1"></span>**Commit**

If you've made modifications to data in an Analysis Group and want to make those modifications permanent, select **Commit** to save those modifications. These modifications might include creating derived data, conditioning data, creating categories, and editing data.

by the anteaty working in Discoverant and wish to save your current<br>prkspace you've previously saved, you may do this too. When you op<br>ur current workspace will be closed.<br>**Dommit**<br>you've made modifications to data in an A mitted an Analysis Group, you can't undo those mode<br>
e committing your modifications, you will not lose your<br>
Halysis Groups will be in the same state as wh<br>
r to "Undo" in many other programs, except that Rol<br>
you made to Once you've committed an Analysis Group, you can't undo those modifications. If you log off Discoverant before committing your modifications, you will not lose your modifications: when you log on again, your Analysis Groups will be in the same state as when you logged off.

#### <span id="page-17-13"></span><span id="page-17-2"></span>**Rollback**

in many other programs, except that Rollba<br>data in an Analysis Group since it was last<br>lysis Group you own from Analysis Group<br>nare an Analysis Group that you own. Share **Rollback** is similar to "Undo" in many other programs, except that Rollback undoes *all* of the modifications you've made to data in an Analysis Group since it was last committed.

#### <span id="page-17-3"></span>**Delete**

Select **Delete** to delete an Analysis Group you own from Analysis Group Central.

#### <span id="page-17-14"></span><span id="page-17-4"></span>**Shared**

<span id="page-17-8"></span>Analysis Group you own from Analysis Group Central<br> **n**-share an Analysis Group that you own. *Shared* makes your Anal<br>
to *copy.*<br>
the name of an Analysis Group you own. Select **Shared** to share or un-share an Analysis Group that you own. *Shared* makes your Analysis Group available for others to *copy*.

#### <span id="page-17-12"></span><span id="page-17-5"></span>**Rename**

Select **Rename** to change the name of an Analysis Group you own.

#### <span id="page-17-10"></span><span id="page-17-6"></span>**Copy**

Select **Copy** to copy someone else's Analysis Group to your own folder. You can also copy one of your own Analysis Groups to create a new one.

#### <span id="page-17-11"></span><span id="page-17-7"></span>**Move**

Select **Move** to move the Analysis Group to another folder. The Analysis Group will retain its name. You can only move Analysis Groups you *own* and you can only move them among your own folders.

#### <span id="page-18-4"></span><span id="page-18-0"></span>**Refresh**

Select **Refresh** to change global restrictions and re-query the databases to recreate the Analysis Group. You might want to do this to change the global date range of your Analysis Group, for instance, but still use the same parameters. Refresh will also recalculate *all* new parameters (categories or derived data) you have created. (For more information, see *[Recalculating New](#page-32-3)  Parameters* [on page 5-4.](#page-32-3)) The original data conditioning and derivations you have applied to parameters will be preserved.

#### <span id="page-18-1"></span>**Use As Template**

Use As Template is a great way to add parameters to your Analysis Group. Select **Use As Template** to create another Analysis Group based on the selected Analysis Group.

The Analysis Group Creation window will appear with the same restrictions and parameters as the original Analysis Group. Here you can name the new Analysis Group and change the restrictions and parameters as needed.

#### <span id="page-18-3"></span><span id="page-18-2"></span>**Properties**

Select **Properties** to display the properties of the Analysis Group.

<span id="page-18-5"></span>**Complete**<br> **Complete** is a great way to add parameters to your Analysis Gromplate to create another Analysis Group based on the selected Analysis Croup Creation window will appear with the same restrice original Analysis examples of the Analysis Group. **Not for distribution**

## <span id="page-19-3"></span><span id="page-19-2"></span><span id="page-19-0"></span>**Creating an Analysis Group**

To create an Analysis Group, you must select leafs in the hierarchy and add them to the Analysis Group, then name the Analysis Group.

#### **To begin:**

- 1. Start on Discoverant's opening window.
- 2. On the left, under Analysis Group Central, right-click a folder for which you have permissions.
- 3. Select **Create AG** from the popup list.

The Analysis Group Creation window appears.

#### <span id="page-19-1"></span>*The Analysis Group Creation window*

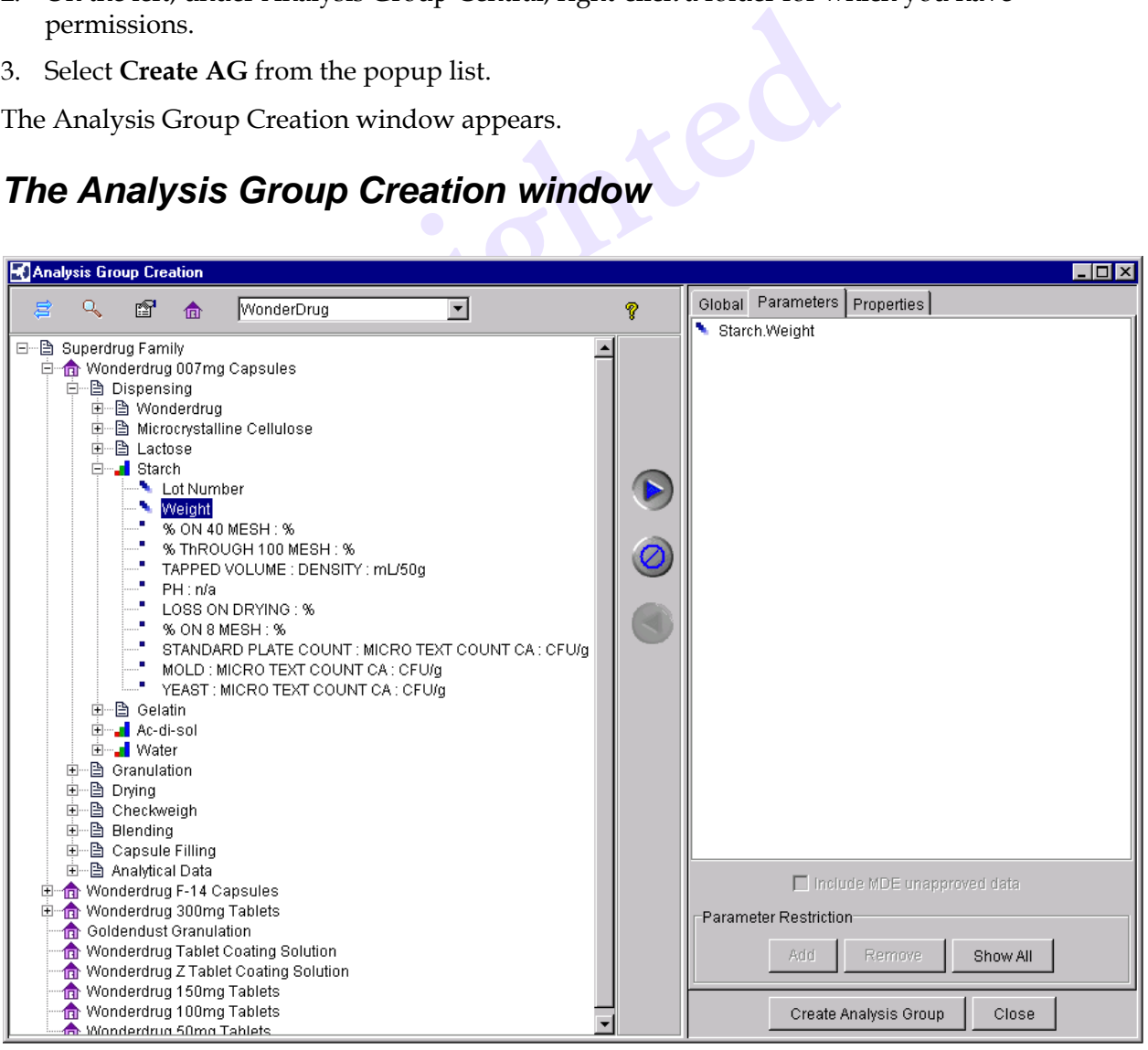

Sample Analysis Group Creation window

On the left side of the window is the current Data Hierarchy. This is simply a navigational "window" to the data available through the Discoverant software. The organization and content of the data in the hierarchy is determined by your system administrator and cannot be changed by the user.

#### <span id="page-20-4"></span><span id="page-20-1"></span><span id="page-20-0"></span>**The Data Hierarchy**

The data hierarchy is the "tree" on the left side of the Analysis Group Creation window. This tree displays the data available to you through the Discoverant software; when you create Analysis Groups, you include whatever data you want to view, compare or analyze in the Discoverant software. The hierarchy or hierarchies are determined by your system administrator.

Discoverant can support multiple hierarchies. For instance, one hierarchy may organize data by plant, one may organize data by product and one may organize data by raw material. These hierarchies are set up by your system administrator.

The parts of the hierarchy are identified by different symbols on the window. Each of these symbols represents a "node" in the hierarchy, and the different symbols tell you something about the hierarchy structure and its data.

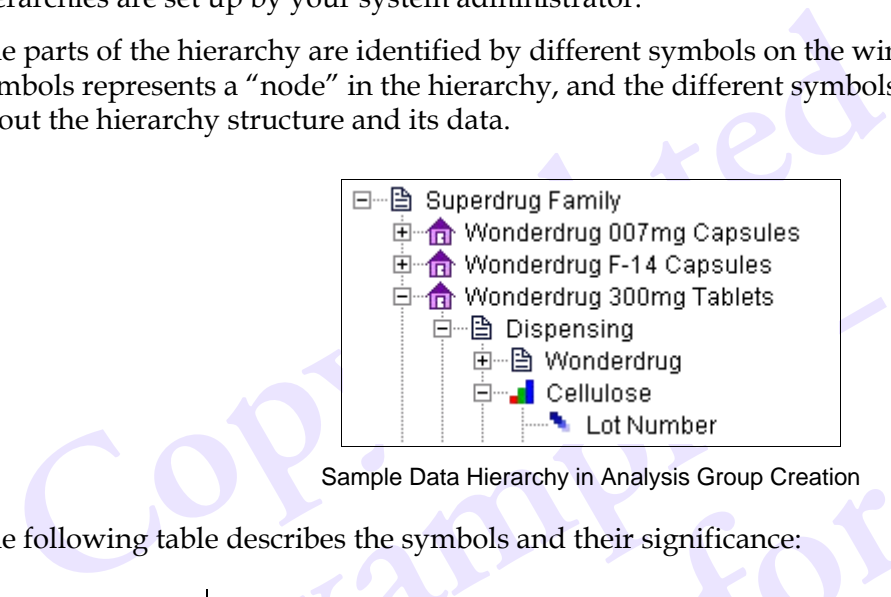

<span id="page-20-7"></span><span id="page-20-6"></span><span id="page-20-5"></span><span id="page-20-3"></span><span id="page-20-2"></span>Sample Data Hierarchy in Analysis Group Creation

The following table describes the symbols and their significance:

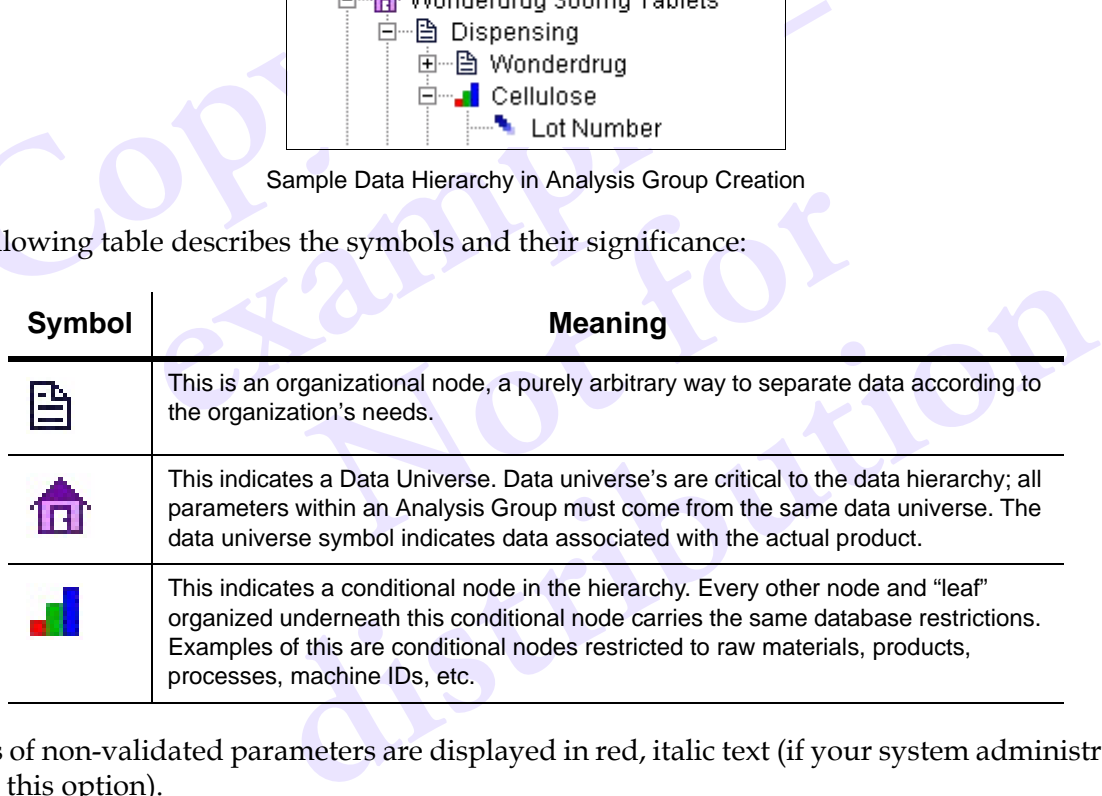

Names of non-validated parameters are displayed in red, italic text (if your system administrator has set this option).

The following symbols are called "leafs" and indicate specific sets of data which can become parameters in an Analysis Group.

<span id="page-21-2"></span><span id="page-21-1"></span>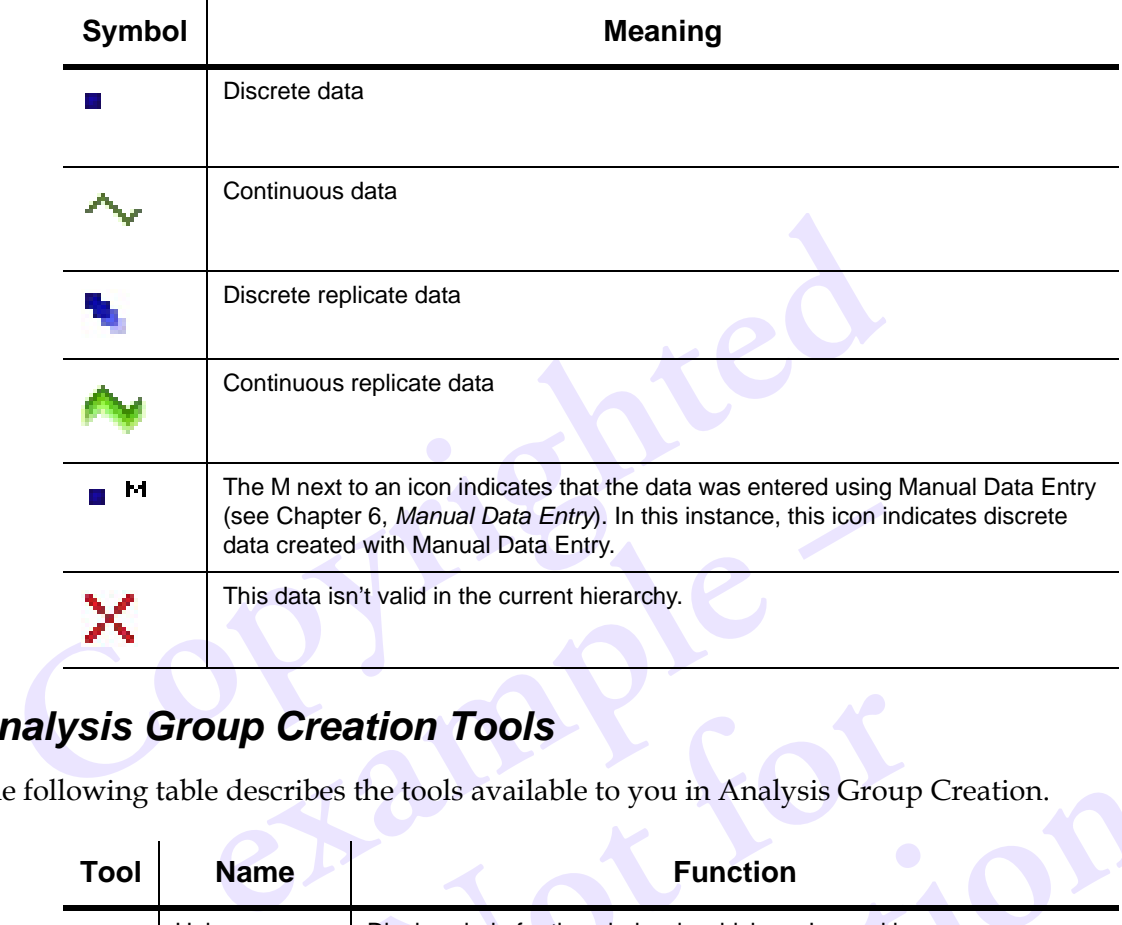

#### <span id="page-21-5"></span><span id="page-21-0"></span>*Analysis Group Creation Tools*

<span id="page-21-3"></span>The following table describes the tools available to you in Analysis Group Creation.

<span id="page-21-4"></span>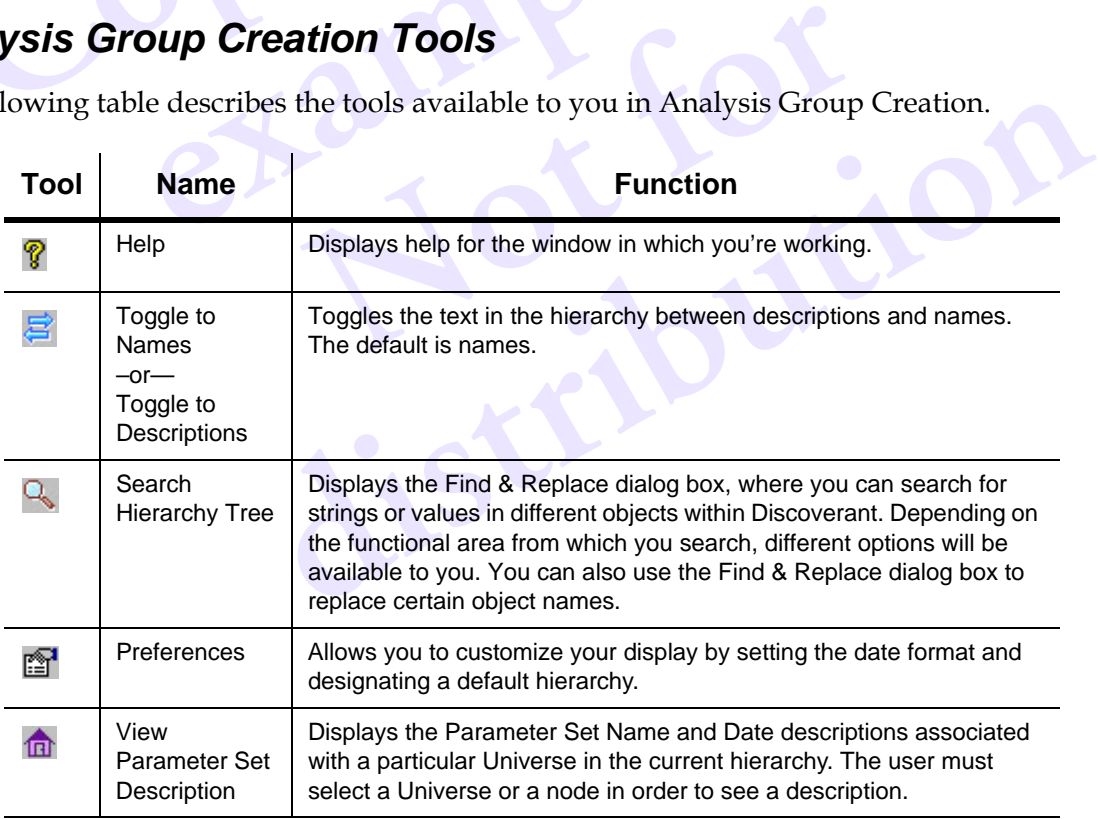

#### <span id="page-22-0"></span>*The Analysis Group Creation tabs*

On the right side of the window are tabs that allow you to define the Analysis Group:

- Global tab
- Parameters tab
- <span id="page-22-12"></span><span id="page-22-11"></span><span id="page-22-10"></span><span id="page-22-4"></span>• Properties tab

Once you've created an Analysis Group, you can only delete parameters or create new ones in the Table View (see *Table View* [on page 5-1\)](#page-29-3). To add new parameters from the data hierarchy, [see](#page-18-1)  *Use As Template* on page 3-5.

#### <span id="page-22-6"></span><span id="page-22-1"></span>**Using the Global Tab**

*E* As *Template* on page 3-5.<br> **Complate** Copyrighted Clobal Tab<br> **Complate** Clobal Tab<br> **Complate** Clobal tab to enter general information about the Analysis Grou<br>
Cluding the name of the Analysis Group, a description (i Use the Global tab to enter general information about the Analysis Group you're creating, including the name of the Analysis Group, a description (if you want one), and any global restrictions. You can restrict the Analysis Group by dates and by parameter set names.

To restrict the whole Analysis Group by a date range, select Date Range Only from the Global Restriction drop-down box and enter the start and end dates.

To restrict the whole Analysis Group by parameter set names:

- 1. Select the parameters for the Analysis Group.
- Franch Source and enter the start and end dates.<br>
Explicit Analysis Group by parameter set names:<br>
Experiences for the Analysis Group.<br> **er Set Names** from the Global Restriction drop-down<br>
and end dates.<br> **List.**<br> **Experi** 2. Select **Parameter Set Names** from the Global Restriction drop-down box.
- 3. Enter the start and end dates.
- 4. Click **Retrieve List**.
- 5. When the Parameter Set Names appear, select as many or as few as you want.

#### <span id="page-22-9"></span><span id="page-22-7"></span><span id="page-22-2"></span>**Using the Parameters Tab**

FREE CONSIDERS AND THE PROPERTY OF A STREAM OF THE PROPERTY OF A STREAM OF THE PROPERTY OF THE PARTICLE OF THE PARTICLE OF THE PARTICLE OF THE PARTICLE OF THE PARTICLE OF THE PARTICLE OF THE PARTICLE OF THE PARTICLE OF THE ext Names appear, select as many or as few as you want.<br> **Tab**<br>
add parameters to and remove them from the Analysis Group you<br>
ers to add or remove, click them then click the "move" buttons in<br>
ove the parameters to or fro Use the Parameters tab to add parameters to and remove them from the Analysis Group you're creating. To select parameters to add or remove, click them then click the "move" buttons in the center of the window to move the parameters to or from the list on the Parameter tab.

Use the Parameter Restriction area to add restrictions to or remove them from individual parameters. Select a parameter from the list on the Parameters tab, then click **Add** or **Remove** in the Parameter Restriction area below to add or remove restrictions that apply to that parameter.

Click **Show All** to see a list of each parameter and the restrictions applied to it. You can't edit restrictions in this list.

<span id="page-22-13"></span>You can also right-click a parameter under the parameters tab to add restrictions, change its name, or Synchronize with Tree. Select **Synchronize with Tree** to make the Data Hierarchy show you the parameter and its relative position within the hierarchy.

#### <span id="page-22-8"></span><span id="page-22-3"></span>**Using the Properties Tab**

<span id="page-22-5"></span>Select a parameter or node and click the Properties tab to see the properties associated with that parameter or node.

## <span id="page-23-0"></span>**Important Terms to Know**

Discoverant uses some terms that you may or may not be familiar with. These terms are used to simplify concepts you probably already know well.

#### <span id="page-23-7"></span><span id="page-23-1"></span>*Parameters*

A parameter is simply a set of data, usually

- a single measurement on a material or process (discrete data),
- a set of measurements, taken over time, on the same material or process (continuous data), or
- multiple measurements of the same type taken on a material or process (replicate data).

Parameters are usually numeric data, but they may also be dates, time stamps or string values (called Categories—for more information, see *Creating Categories* on page 3-12 and *[Categories](#page-31-3)* on [page 5-3\)](#page-31-3). For more information, see *Data Classes* on page 4-1.

Continuous data parameters can be viewed as columns of data in Table View ([page 5-1\)](#page-29-3).

#### <span id="page-23-6"></span><span id="page-23-2"></span>*Parameter Sets*

• a single measurement on a ma[te](#page-25-2)rial or process (discrete data),<br>
• a set of measurements, taken over time, on the same material or<br>
data), or<br>
• multiple measurements of the same type taken on a material or<br> **complement i efs**<br>**efs**<br>**effs**<br>**example 1** and **example 1** and **example 1** and **example 1** and **example 1** and **example 1** and **example 1** and **example 1** and **example 1** and **example 1** and **example 1** and **example 1** and **example 1** Parameter sets apply to both discrete and continuous data. Discoverant collects and organizes parameters into parameter sets; each set typically represents a single manufacturing batch. Such parameter sets are typically defined by the batch I.D.; in other words, a parameter set would contain all the parameter data for a specific batch.

#### <span id="page-23-8"></span><span id="page-23-3"></span>*Replicate Groups*

s; each set typically represents a single manter<br>fined by the batch I.D.; in other words, a particle batch.<br>of a specific batch.<br>alicate parameter and the ID values associated in the Discrete Replicate tab of Table View replicate parameter and the ID values associated with the data.<br>
ewed in the Discrete Replicate tab of Table View; they also appear<br>
o continuous data. Offset groups are the time stamp by which all<br>
d. Replicate groups contain a replicate parameter and the ID values associated with the data. Replicate groups can be viewed in the Discrete Replicate tab of Table View; they also appear as folders in the Discrete tab.

#### <span id="page-23-5"></span><span id="page-23-4"></span>*Offset Groups*

Offset groups only apply to continuous data. Offset groups are the time stamp by which all the continuous data is grouped.

#### <span id="page-24-9"></span><span id="page-24-0"></span>*Summary Parameters*

Summary parameters appear at the end of the parameters list in the Discrete tab of Table View. Discoverant automatically creates these parameters for your convenience. Each represents a summary value calculated from the corresponding continuous or replicate parameter in the Analysis Group. These parameters have the following names:

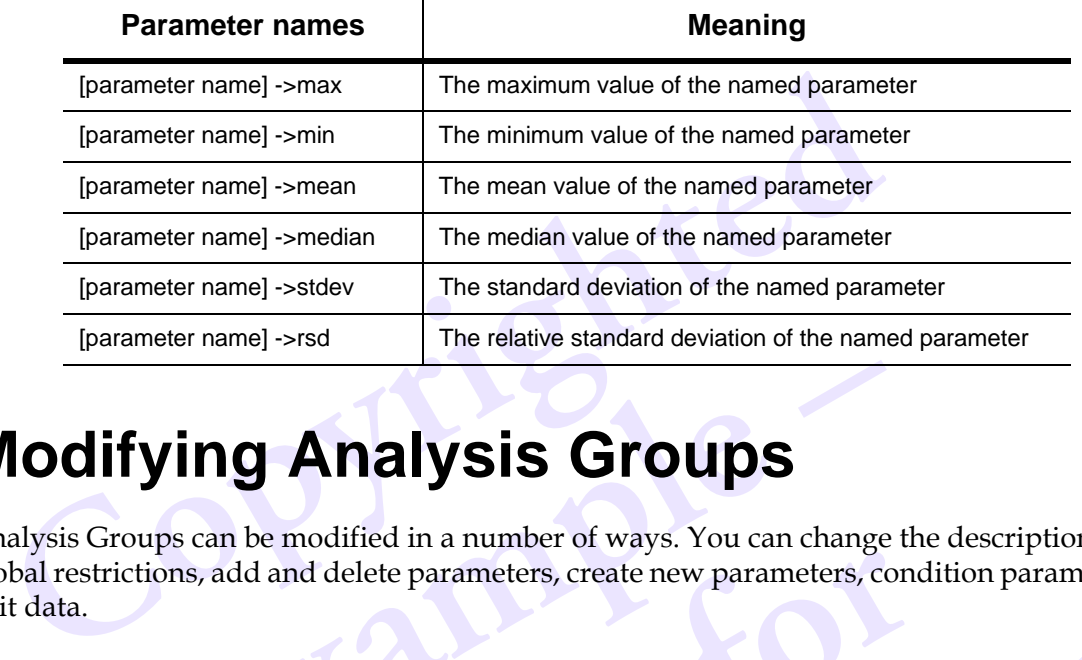

## <span id="page-24-1"></span>**Modifying Analysis Groups**

<span id="page-24-6"></span>**example 2013 Change 2014**<br> **example 2014 Discrete Start Constrained Analysis Group Ce**<br> **example 2025**<br> **example 2025 Change 2025**<br> **example 2025 Change 2026**<br> **example 2026**<br> **example 2026**<br> **example 2026**<br> **example 2026** Analysis Groups can be modified in a number of ways. You can change the description and global restrictions, add and delete parameters, create new parameters, condition parameters, and edit data.

#### <span id="page-24-7"></span><span id="page-24-5"></span><span id="page-24-2"></span>*Changing the Description*

**Note that the comparison of the comparison of the parameters, control periodic parameters, control periodic control in Analysis Group Central periodic Set Description.<br>
The Description and click Set Description.** You can change an Analysis Group's description in Analysis Group Central. Right-click the Analysis Group and select **Properties** from the options. In the Description tab of the Properties dialog box, edit the description and click **Set Description**.

#### <span id="page-24-8"></span><span id="page-24-4"></span><span id="page-24-3"></span>*Adding Parameters*

**cription**<br>
is Group's description in Analysis Group Central. Right-click the<br> **Properties** from the options. In the Description tab of the Propert<br>
violon and click Set Description.<br>
S<br>
ralysis Group, you must actually cr To add parameters to an Analysis Group, you must actually create a new Analysis Group. In Analysis Group Central, right-click the Analysis Group to which you want to add parameters and select **Use as Template** from the options. The Analysis Group Creation window will appear. Change the Analysis Group Name, make any other changes you want to make, then click Create Analysis Group.

To add data and parameters to the hierarchy manually, so that you can add them to an Analysis Group, you must use Manual Data Entry. For more information, [see Chapter 6,](#page-39-2) *Manual Data [Entry](#page-39-2)*.

#### <span id="page-25-9"></span><span id="page-25-0"></span>*Removing Parameters, Parameter Sets or Replicate Groups*

You can remove parameters, parameter sets, or replicate groups from an Analysis Group in Table View.

#### <span id="page-25-7"></span>**To remove a discrete parameter:**

On the Discrete tab, select the parameter then click the **Remove Parameter from AG**  $\ddot{\mathbf{\mathcal{F}}}$  tool.

#### <span id="page-25-5"></span>**To remove a continuous parameter:**

On the Continuous tab, select the parameter then click the **Remove Parameter from AG**  $\ddot{\mathbf{x}}$  tool.

#### <span id="page-25-8"></span>**To remove a replicate group:**

**Example 1** at the Continuous tab, select the parameter then click the **Remove Parameter**<br> **Computer 1** at the Discrete Replicate tab, double-click the parameter to display it of<br> **Computer 1** at the **Remove Parameter from** On the Discrete Replicate tab, double-click the parameter to display it on the right side of the window, then click the **Remove Parameter from AG X** tool.

#### **To remove a parameter set:**

On either the Discrete or Continuous tab, double-click the parameter to display it on the right side of the window, select a parameter set (a row), then click the **Remove Parameter Set from** 

AG<sup>N</sup> tool.

#### <span id="page-25-6"></span><span id="page-25-1"></span>*Creating New Parameters*

New parameters can be created two ways:

- <span id="page-25-10"></span>rete or Commutious tab, double-crick the parameter to<br>v, select a parameter set (a row), then click the **Remoters**<br>**and the created two ways:**<br>tegories to group data (such as labeling a value "highnge), or<br>umerical formula • by using categories to group data (such as labeling a value "high," "medium," or "low" within a range), or
- <span id="page-25-4"></span>• by using numerical formulas to derive new data mathematically from an existing data.

#### <span id="page-25-3"></span><span id="page-25-2"></span>**Creating Categories**

d two ways:<br>group data (such as labeling a value "high,"<br>mulas to derive new data mathematically fr<br>alues (words) used to group a discrete para<br>ies might include "high," "medium," and "l to group data (such as labeling a value "high," "medium," or "lo<br>formulas to derive new data mathematically from an existing da<br>ig values (words) used to group a discrete parameter based on its<br>gories might include "high," Categories are simply string values (words) used to group a discrete parameter based on its values. A typical set of categories might include "high," "medium," and "low." When you create categories, you actually create a new parameter based on the parameter you want to group.

#### **To create categories:**

- 1. Select an Analysis Group then click the **Table View** icon.
- 2. Choose a parameter to group, decide what categories you want to assign to what values, then click the **New**  $\Box$  tool.

The Create a New Discrete Parameter dialog box appears.

3. Type a name for the new parameter, select the Create Parameter Values by Category option, then click **OK**.

The Category Create dialog box appears.

4. Use the options and fields on this dialog box to select the parameter on which you want to base your categories and the definitions of the categories you want to create.

5. Click **Apply** to create each individual category, then click **OK** when you're done.

A column of categorical data has these symbols  $\boxplus$   $\boxplus$  at the top.

#### <span id="page-26-5"></span><span id="page-26-3"></span><span id="page-26-0"></span>**Creating Derived Data**

Derived data is created by applying a mathematical formula to an existing parameter (or parameters) to create a new parameter.

#### **To create derived data:**

1. Select an Analysis Group then click the **Table View** icon.

Choose a parameter (or parameters) from which to create a new parameter, decide how you

want to create the new parameter (mathematically), then click the **New**  $\Box$  tool.

The Create a New [Discrete or Continuous] Parameter dialog box appears.

Select an Analysis Group then click the **Table View** icon.<br>Choose a parameter (or parameters) from which to create a new parameter (mathematically), then click the **N**<br>The Create a New [Discrete or Continuous] Parameter d 2. Type a name for the new parameter, select the Create Parameter Values by Numeric Formula option, then click **OK**.

The Category Create dialog box appears.

- 3. Use the fields on this dialog box to create the mathematical formula you want to use.
- 4. Click **Apply** to create each new parameter, then click **OK** when you're done.

A column of derived data has these symbols  $\mathbb{H}$   $\mathbb{H}$  at the top.

#### <span id="page-26-4"></span><span id="page-26-1"></span>**Conditioning Data**

Create dialog box appears.<br>
on this dialog box to create the mathematical formula<br>
example a create each new parameter, then click **OK** when you<br>
ed data has these symbols  $\Box$   $\Box$  at the top.<br> **Data**<br>
ng data in a parame these symbols **H H** at the top.<br>
parameter is missing data points or contain<br>
data in Table View to replace these missing<br>
poutlier data with more useful data.<br>
halysis Group then click the **Table View** ico<br>
ick the **Con** in a parameter is missing data points or contains outlier data that this data in Table View to replace these missing data points (null d<br>ace outlier data with more useful data.<br>1 Analysis Group then click the **Table View** Many times, existing data in a parameter is missing data points or contains outlier data that isn't useful. You can condition this data in Table View to replace these missing data points (null data) with useful data or to replace outlier data with more useful data.

To condition data, select an Analysis Group then click the **Table View** icon. Choose a parameter

you want to condition, then click the **Condition <b>品** tool.

Cells containing conditioned data have a light green background.

#### <span id="page-26-6"></span><span id="page-26-2"></span>**Editing Data**

Sometimes parameters contain incorrect data or the data points are not meaningful or useful. In Table View, you can edit the data as needed by double-clicking on the data cell.

Edited data is displayed in **bold**.

## <span id="page-27-9"></span><span id="page-27-8"></span>**4 • Data Operations**

In this chapter you'll learn how Discoverant helps you meet FDA guidelines. We'll also discuss the different data classes Discoverant handles, how you can import and export data, and how you can save or print your results.

## <span id="page-27-1"></span>**Compliant Operations**

<span id="page-27-0"></span>this chapter you'll learn how Discoverant helps you meet FDA guide<br>e different data classes Discoverant handles, how you can import and<br>u can save or print your results.<br>Compliant Operations<br>of the original databases and p modifies your source data of databases. Instead, it e.<br>and places it into an Analysis Group, then tracks mo<br>ble View, you can clearly see which data you have ed<br>inal data.<br>allows you to modify someone else's Analysis Group Discoverant never modifies your source data or databases. Instead, it extracts the data from the original databases and places it into an Analysis Group, then tracks modifications you make to the data. In the Table View, you can clearly see which data you have edited, conditioned or derived from original data.

Discoverant never allows you to modify someone else's Analysis Groups.

**Notify Strandard Strandard Strandard Strandard Compare different types of data, includion** All these make certain that Discoverant's management and protection of your data falls within approved FDA guidelines.

## <span id="page-27-2"></span>**Data Classes**

Discoverant can use, analyze and compare different types of data, including continuous data, discrete data and replicate data.

#### <span id="page-27-10"></span><span id="page-27-6"></span><span id="page-27-3"></span>*Continuous*

<span id="page-27-5"></span>Example of data, including continuous data data.<br>
We collected at regular intervals over a certain period of time for a<br>
a process. Continuous data—also known as time-series data—alw<br>
d with each reading or measurement. Ex Continuous data is typically collected at regular intervals over a certain period of time for a particular measurement of a process. Continuous data—also known as time-series data—always has a time stamp associated with each reading or measurement. Examples of continuous data include regular temperature or moisture content readings taken by sensors on a PLC.

#### <span id="page-27-7"></span><span id="page-27-4"></span>*Discrete*

Discrete data represents single readings or measurements made during a manufacturing process. It is typically not time-dependent, though time stamps may be recorded as discrete data. Examples of discrete data include laboratory test readings or amounts of raw material added during a process step.

#### <span id="page-28-9"></span><span id="page-28-0"></span>*Replicate*

Replicate (discrete replicate) data represents multiple readings or measurements of the same type made during the manufacturing process. For example, you may need to repeat a specific test three times, generating three replicate measurements.

## <span id="page-28-1"></span>**Importing and Exporting Data**

Discoverant can both import and export your data. Using Manual Data Entry, you can also enter data that isn't stored in an electronic database.

#### <span id="page-28-16"></span><span id="page-28-15"></span><span id="page-28-8"></span><span id="page-28-6"></span><span id="page-28-2"></span>*Manual Data Entry (MDE) and Importing Data*

scoverant can both import and export your data. Using Manual Data<br>ta that isn't stored in an electronic database.<br>**Computer Contains and Data Entry (MDE) and Importing Data**<br>ting the Manual Data Entry function, you can bot imported data by reimporting it; each time you imported data Group.<br>
y is explained in more detail in see Chapter 6, *Manual*<br> **ata**<br>
xport or save three kinds of information:<br>
graphical results (in .wmf, .jpg and .gif for Using the Manual Data Entry function, you can both import data from a spreadsheet and enter data not stored electronically. Spreadsheet data must be in a comma-separated (CSV) format, and must be either all continuous or all discrete, and all replicates or non-replicates. You can't update previously imported data by reimporting it; each time you import data, it is saved as a new, separate Manual Data Group.

<span id="page-28-17"></span>Manual Data Entry is explained in more detail in see Chapter 6, *Manual Data Entry*.

#### <span id="page-28-7"></span><span id="page-28-3"></span>*Exporting Data*

Discoverant will export or save three kinds of information:

- <span id="page-28-21"></span><span id="page-28-13"></span><span id="page-28-12"></span><span id="page-28-10"></span>• Plots and graphical results (in .wmf, .jpg and .gif formats)
- <span id="page-28-20"></span><span id="page-28-18"></span><span id="page-28-11"></span><span id="page-28-5"></span>• Numerical results, such as PCA and regression analysis (in .htm format)
- <span id="page-28-14"></span>• Values displayed in Table View (in .csv and .htm formats)

<span id="page-28-19"></span><span id="page-28-4"></span>To export or save files, click the **Save H** tool at the top of the window you're in.

e three kinds of information:<br>ults (in .wmf, .jpg and .gif formats)<br>h as PCA and regression analysis (in .htm fo<br>ble View (in .csv and .htm formats)<br>e **Save d** tool at the top of the window yo<br>ble View to a standard .csv ( Discoverant exports files in Table View to a standard .csv (comma-separated value) format, which can be read by most leading database software packages.

## results (in .wmf, .jpg and .gif formats)<br>such as PCA and regression analysis (in .htm format)<br>1 Table View (in .csv and .htm formats)<br>k the **Save L** tool at the top of the window you're in.<br>1 Table View to a standard .csv **Printing and Exporting Results for Publishing**

To print data or files, click the **Print**  $\mathbf{F}$  tool at the top of the window you're in.

## <span id="page-29-4"></span><span id="page-29-2"></span><span id="page-29-0"></span>**5 • Functional Modules**

e icons on the right side of the Analysis Group Central window (see *T*<br> *Compare 2-4*) allow you to access Discoverant's Functional Modu<br>
selected an Analysis Group, use these functions to perform a variety comparisons on The icons on the right side of the Analysis Group Central window (see *[The Analysis Group Central](#page-11-2)  Window* on page 2-4) allow you to access Discoverant's Functional Modules. After you've created or selected an Analysis Group, use these functions to perform a variety of statistical analyses and comparisons on the data in your Analysis Group, prepare plots of the data, or use the Results Paths to work your way through analyses.

<span id="page-29-1"></span>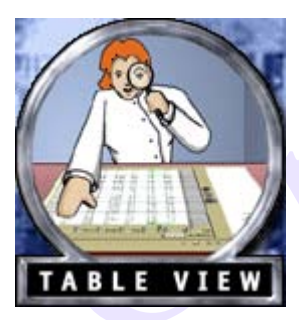

## <span id="page-29-5"></span><span id="page-29-3"></span>**Table View**

You can perform four major functions in Table View:

- •View data
- •Condition data
- •Create new data
- •Export data

You can perform four major functions in Table V<br>
View data<br>
•Create new data<br>
•Export data<br>
•Export data<br> **export data**<br>
•Export data<br> **export data**<br>
•Export data<br> **export data**<br> **export data**<br> **export data**<br> **export data** The Mata Contract that the individual data and parameters in an andition the data, or create new data derive . You can also change the number of decimation meric parameters, if your system administresymbols at the top. The In the Table View, you can view the individual data and parameters in any Analysis Group you own. You can edit that data, condition the data, or create new data derived from a parameter, and export any data displayed. You can also change the number of decimal places displayed and select a unit of measure for numeric parameters, if your system administrator has made these options available.

<span id="page-29-6"></span>Each column has one or more symbols at the top. The following table tells you what these symbols mean.

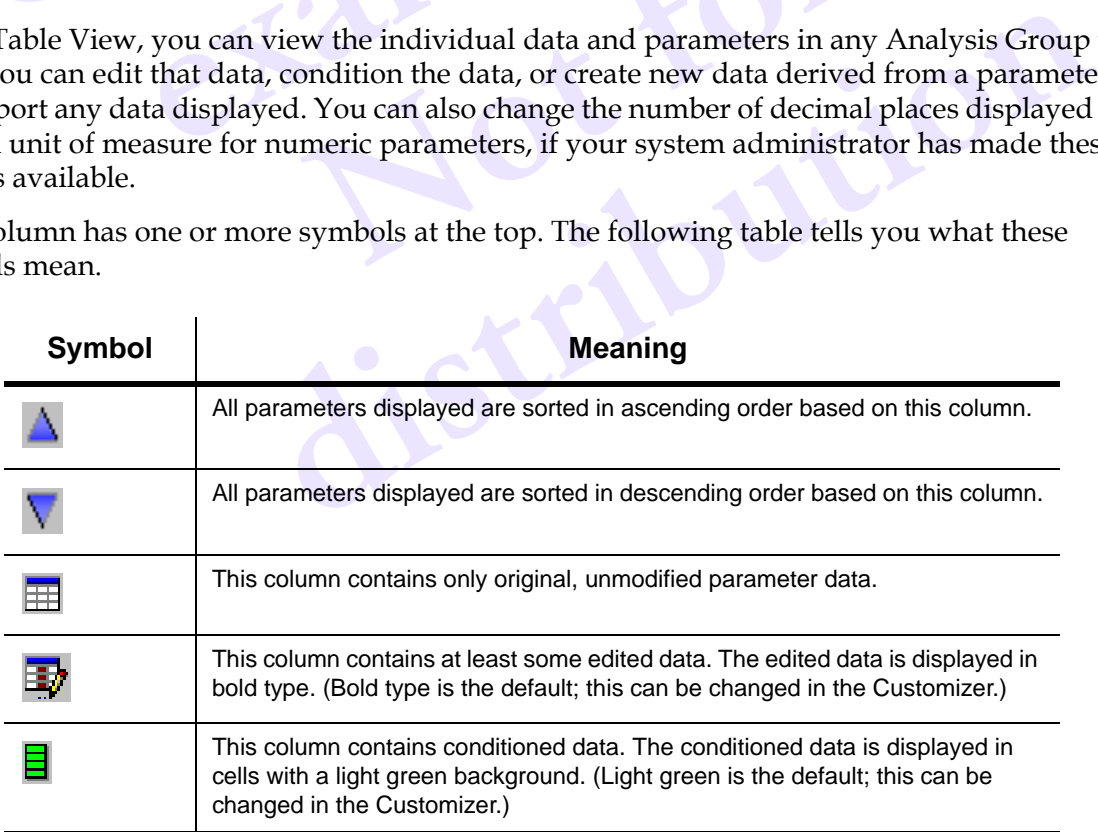

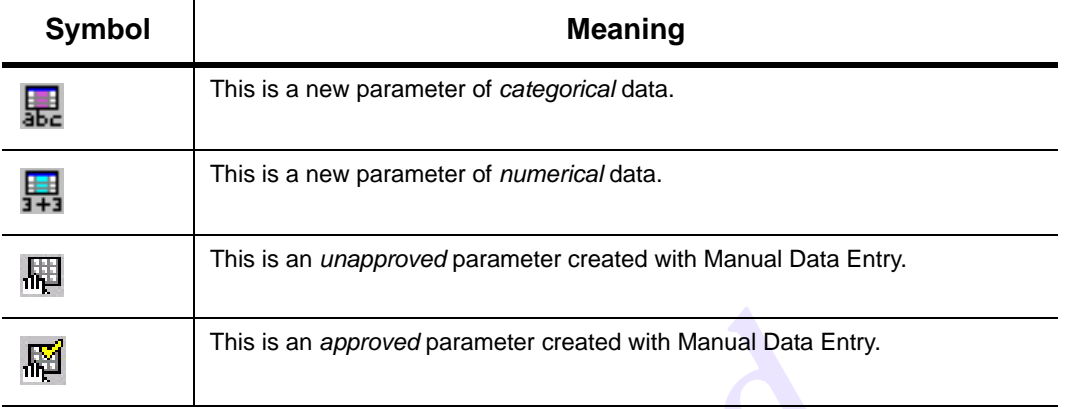

#### <span id="page-30-5"></span><span id="page-30-0"></span>*The Discrete Tab*

This is an *approved* parameter created with Manual Data E<br> **Compare Alternative Compare Start Alternative Compare Start two columns in the Discrete tab are always the Parameter Set M<br>
Ite. These cannot be edited or change** The first two columns in the Discrete tab are always the Parameter Set Name and Parameter Set Date. These cannot be edited or changed in any way. The parameters you select to view in Table View make up the rest of the columns; you can easily see the raw data in each parameter.

<span id="page-30-4"></span>Each row of the display represents data for an individual batch or process. Replicate groups appear as folders.

#### <span id="page-30-1"></span>*The Continuous Tab*

rest of the columns, you can easily see the raw data is<br>splay represents data for an individual batch or proce<br>**OUS Tab**<br>tab, the Parameter Set can be selected from the drop-<br>column is always the Offset Group.<br>splay repres ameter Set can be selected from the drop-do<br>ways the Offset Group.<br>sents data for an individual batch or process<br>**Note Tab**<br>time can be displayed in the Discrete Repli<br>to view the ID values associated with the re In the Continuous tab, the Parameter Set can be selected from the drop-down box above the columns; the first column is always the Offset Group.

Each row of the display represents data for an individual batch or process.

#### <span id="page-30-2"></span>*The Discrete Replicate Tab*

**Example 3**<br> **icate Tab**<br> **a** a time can be displayed in the Discrete Replicate tab. The Discrete to view the ID values associated with the replicate data.<br> **a in Table View**<br>
work with your Analysis Group parameters in ma Only one Replicate Group at a time can be displayed in the Discrete Replicate tab. The Discrete Replicate tab is the only place to view the ID values associated with the replicate data.

#### <span id="page-30-3"></span>*Working With Data in Table View*

Table View allows you to work with your Analysis Group parameters in many useful ways, including

- changing the decimal places displayed,
- adding a unit of measure,
- editing and conditioning data,
- creating new parameters, and
- recalculating parameters.

The results of these operations are reflected in your statistical analyses or comparisons in Discoverant's other functional modules.

#### <span id="page-31-5"></span><span id="page-31-4"></span><span id="page-31-0"></span>**Decimal Places and Units of Measure**

If your system administrator makes these options available, you may change these for numerical parameters. Changes will appear in all the functional modules.

<span id="page-31-10"></span>Either right-click a parameter on the left side of the window or right-click a column heading. Select **Properties**, make the changes, and click **OK**.

#### <span id="page-31-1"></span>**Modifying Data**

Table View is the only place in Discoverant where you can edit or condition data for analysis.

#### <span id="page-31-9"></span>*Editing Data*

In Table View, you can edit individual data cells. You may want to do this when conditioning the entire parameter is too broad an operation.

ble View is the only place in Discoverant where you can edit or conditing **Data**<br> **Computer Table View, you can edit individual data cells. You may want to do the entire parameter is too broad an operation.**<br> **Columber ent** To edit individual data cells, double-click them or select them and click the **Edit** tool. Edited data will be displayed in bold type. (Bold type is the default; you can change this in the Customizer.)

Derived data or categories can be edited after they are created. Select the column of derived data

or categories, then click the **Edit** tool.

#### <span id="page-31-7"></span>*Conditioning Data*

**Example 2** tool.<br> **example 4** tool.<br> **example 4** tool.<br> **example 4** tool.<br> **example 4** tool.<br> **example 4** tool.<br> **example, replace all the null values in the part outlier" data and replace it with a specific value.<br>
selec** oosing and applying rules to modify specifi<br>nple, replace all the null values in the param<br>a and replace it with a specific value.<br>umn, then click the **Condition**  $\frac{1}{\sqrt{2\pi}}$  tool.<br>lata will have a light green backgroun Conditioning data involves choosing and applying rules to modify specific data in the parameter. You could, for example, replace all the null values in the parameter with a mean. You could also define "outlier" data and replace it with a specific value.

To condition data, select a column, then click the **Condition Ex** tool.

Cells containing conditioned data will have a light green background. (Light green is the default; you can change this in the Customizer.)

#### <span id="page-31-2"></span>**Creating New Parameters**

Example, replace all the null values in the parameter with a mean.<br>
data and replace it with a specific value.<br>
column, then click the **Condition**  $\frac{1}{\sqrt{2\pi}}$  tool.<br>
Ed data will have a light green background. (Light gr Two kinds of new parameters can be created in Table View: derived data and categories. (For more information on either of these, see *Creating Derived Data* on page 3-13 or *[Creating Categories](#page-25-3)* [on page 3-12.](#page-25-3)) Create new parameters from Discrete Replicate data in the Discrete tab.

To create a new parameter, click the **New**  $\Box$  tool.

#### <span id="page-31-8"></span>*Derived Data*

Derived data is a new parameter created from applying a mathematical formula to existing parameters.

#### <span id="page-31-6"></span><span id="page-31-3"></span>*Categories*

Categories are textual labels describing an existing parameter.

#### <span id="page-32-8"></span><span id="page-32-3"></span><span id="page-32-0"></span>**Recalculating New Parameters**

If you change the data in a parameter, Discoverant doesn't automatically update any categories or derived data based on that parameter. To recalculate a derived or category parameter, select

the parameter then click the **Recalculate the less in the series of the derived or category** parameter based on the modified data in the original parameter(s).

#### <span id="page-32-1"></span>**Deleting Parameters**

<span id="page-32-5"></span>To delete a single parameter (column) from an Analysis Group, select the parameter in the hierarchy on the left side of the window, then click the **Remove Parameter from AG**  $\mathbb{X}$  tool.

To delete a parameter set (row) or replicate group from an Analysis Group, select a row (Parameter Set or batch ID) on the right side of the window, then click the **Remove Parameter** 

**Set from AG**  $\frac{1}{2}$  tool.

#### <span id="page-32-11"></span><span id="page-32-2"></span>*Table View Tools*

<span id="page-32-10"></span><span id="page-32-6"></span><span id="page-32-4"></span>The following table describes the tools available to you in Table View. Some of these are also available to you by right-clicking on the parameters, rows, columns and individual cells.

<span id="page-32-9"></span><span id="page-32-7"></span>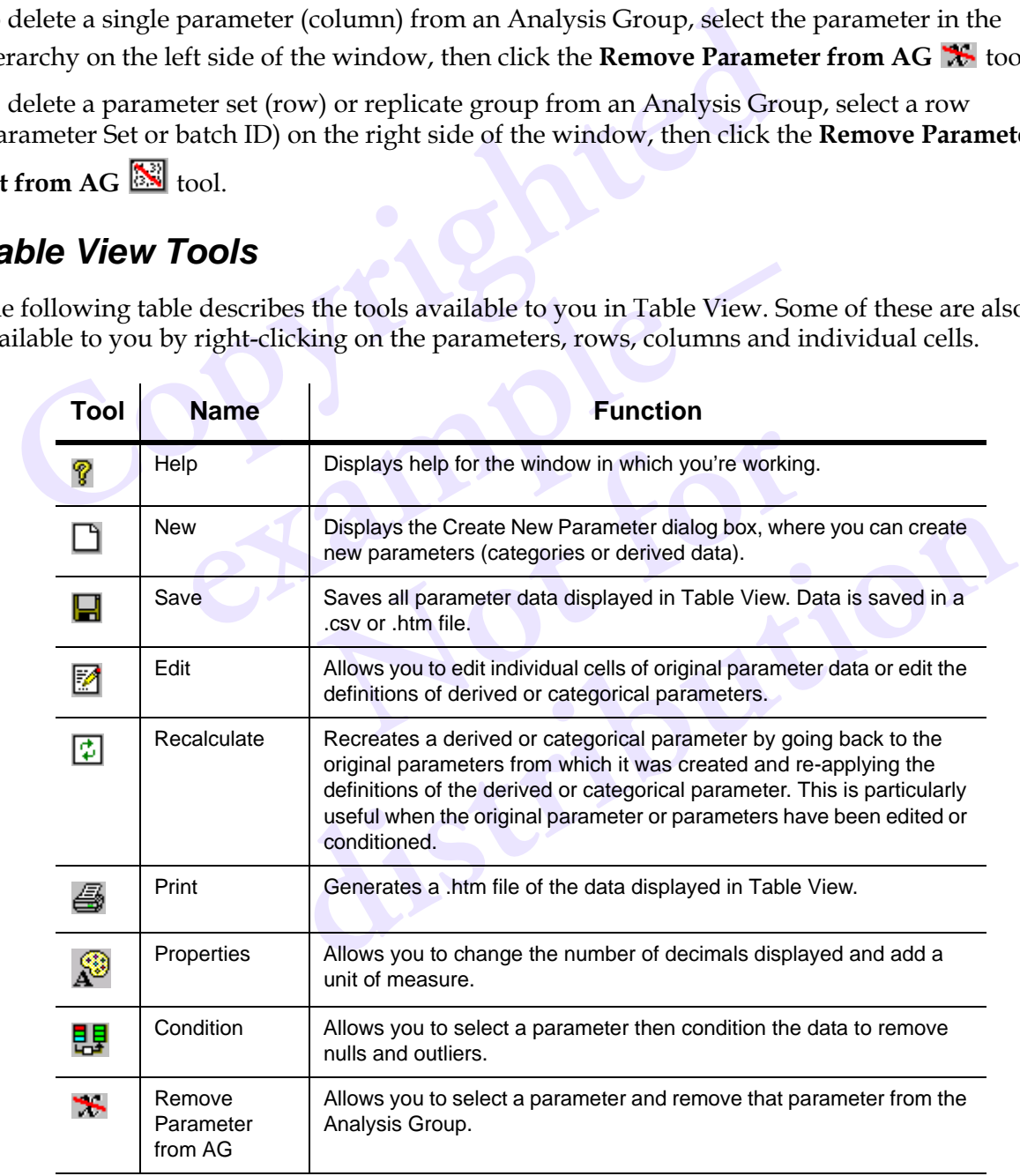

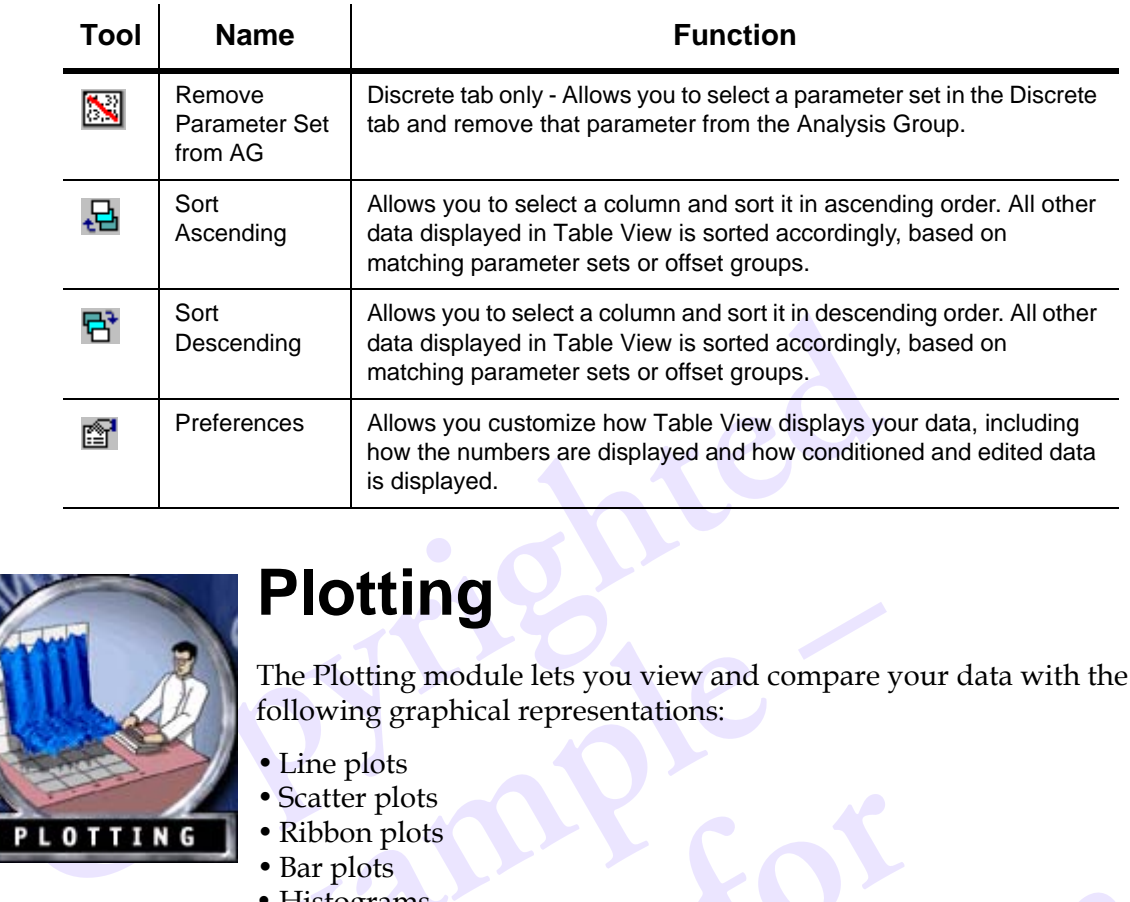

<span id="page-33-0"></span>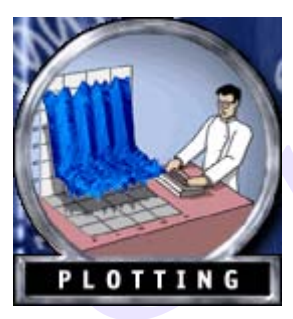

## <span id="page-33-15"></span><span id="page-33-7"></span>**Plotting**

The Plotting module lets you view and compare<br>
following graphical representations:<br>
• Line plots<br>
• Scatter plots<br>
• Ribbon plots<br>
• Histograms<br>
• Pie charts<br>
• Surface plots<br>
• Contour plots The Plotting module lets you view and compare your data with the following graphical representations:

- <span id="page-33-9"></span>• Line plots
- <span id="page-33-12"></span><span id="page-33-11"></span>• Scatter plots
- <span id="page-33-2"></span>• Ribbon plots
- <span id="page-33-8"></span>• Bar plots
- <span id="page-33-10"></span>• Histograms
- <span id="page-33-13"></span>• Pie charts
- <span id="page-33-3"></span>• Surface plots
- <span id="page-33-6"></span><span id="page-33-5"></span><span id="page-33-4"></span>• Contour plots

#### <span id="page-33-16"></span><span id="page-33-14"></span><span id="page-33-1"></span>*Plotting Tools*

r plots<br>
ots<br>
grams<br>
arts<br>
wr plots<br>
wr plots<br>
the tools available to vou in Plotting The following table describes the tools available to you in Plotting.

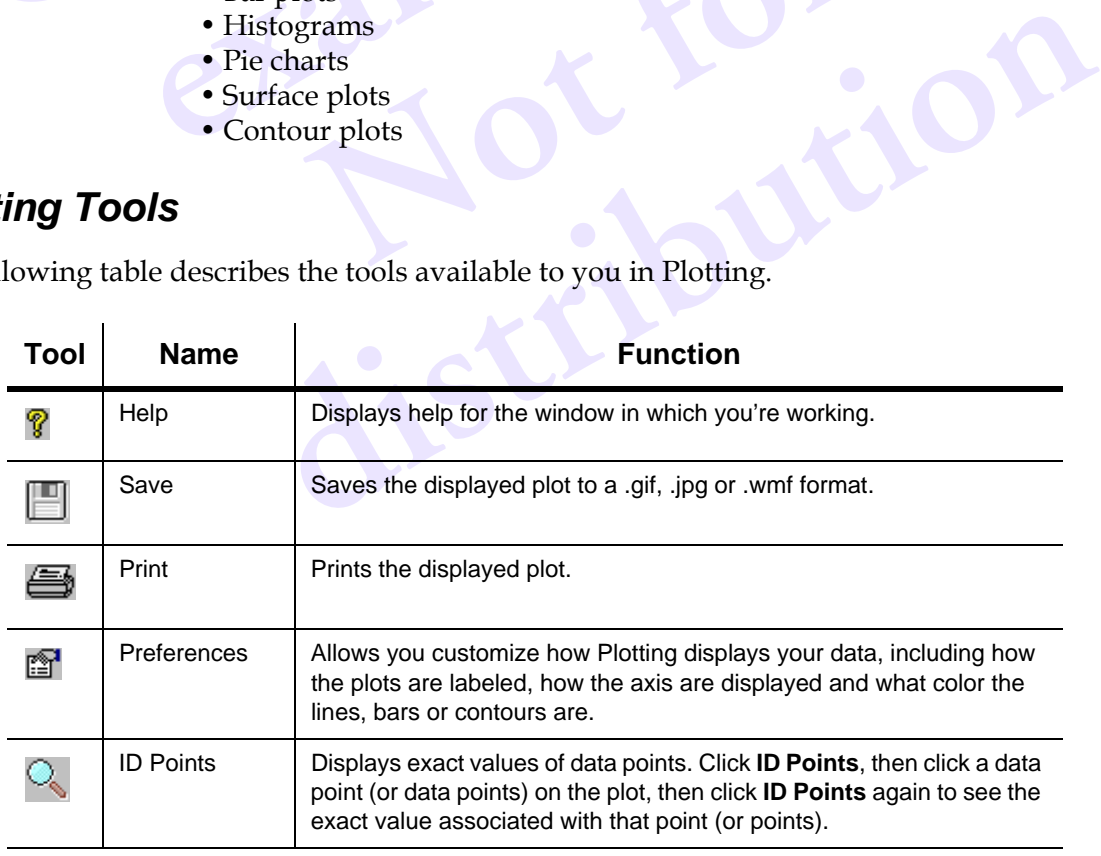

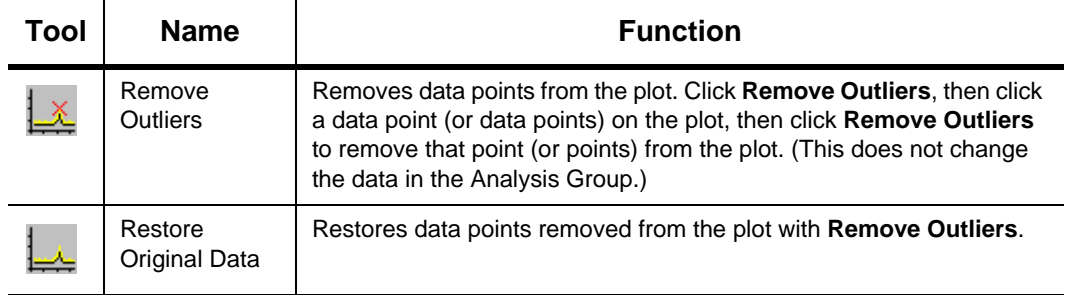

<span id="page-34-0"></span>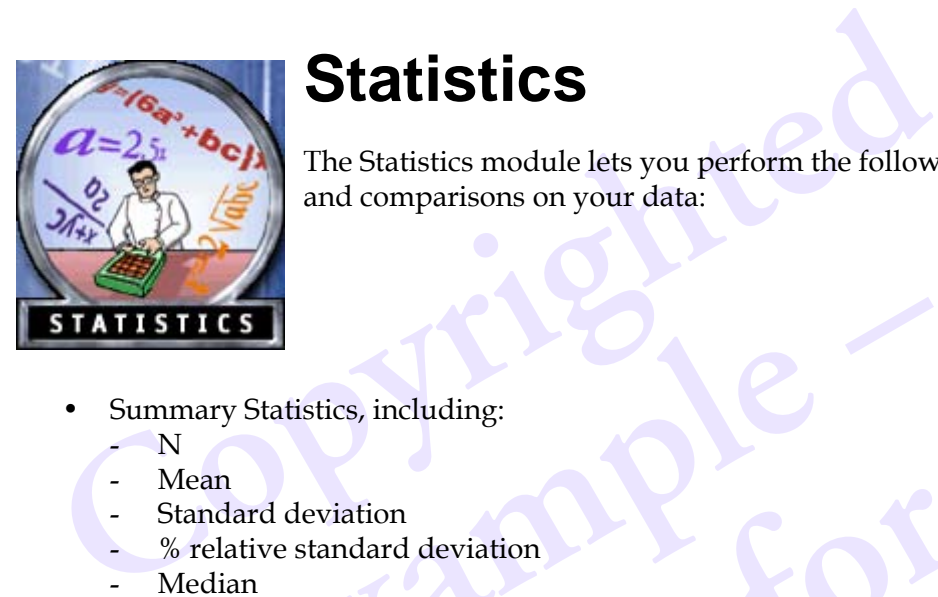

## <span id="page-34-4"></span>**Statistics**

The Statistics module lets you perform the following statistical analyses and comparisons on your data:

- <span id="page-34-24"></span><span id="page-34-13"></span><span id="page-34-8"></span>• Summary Statistics, including:
	- $\overline{\mathbf{N}}$
	- Mean
	- Standard deviation
	- % relative standard deviation
	- **Median**
	- Minimum
	- Maximum

Statistics, including:<br>
rd deviation<br>
ive standard deviation<br>
um<br>
um<br>
ary statistics can be displayed as a summary table or **N**<br> **Note that the displayed as a summary table or a k**<br> **Note that the displayed as a summary table or a k** The summary statistics can be displayed as a summary table or a box plot.

- <span id="page-34-25"></span><span id="page-34-23"></span><span id="page-34-19"></span><span id="page-34-18"></span><span id="page-34-15"></span><span id="page-34-6"></span><span id="page-34-1"></span>• Regression, including:
	- Standard error
	- T-statistic
	- P-value
	- Analyses of Variance
	- Linear and polynomial regression
	- Multiple and stepwise regression

<span id="page-34-22"></span><span id="page-34-21"></span><span id="page-34-10"></span><span id="page-34-9"></span><span id="page-34-7"></span>**district**<br>distribution is displayed as a summary table or a box plot.<br>
The property of the displayed as a summary table, a fitted model, or an<br>
disc can be displayed as a summary table, a fitted model, or an<br>
disc can be The regression results can be displayed as a summary table, a fitted model, or an observed vs. predicted plot.

- <span id="page-34-20"></span><span id="page-34-16"></span><span id="page-34-14"></span><span id="page-34-12"></span><span id="page-34-11"></span><span id="page-34-3"></span>• Multivariate Analysis (Principal Component Analysis/Principal Component Regression), including:
	- Eigenvalue
	- % of variance
	- Cumulative %
	- K-Means

<span id="page-34-17"></span><span id="page-34-5"></span><span id="page-34-2"></span>The multivariate analysis results can be displayed as a summary table or score and loading plots.

- <span id="page-35-24"></span><span id="page-35-23"></span><span id="page-35-20"></span><span id="page-35-17"></span><span id="page-35-15"></span><span id="page-35-8"></span><span id="page-35-6"></span><span id="page-35-4"></span><span id="page-35-3"></span><span id="page-35-2"></span>• Comparisons
	- ANOVA (Tukey method, Bonferroni method, Dunn-Sidak method, Scheffe method)
	- MANOVA (Wilk's lambda, Hotelling's trace, Roy's maximum root, Pillai's trace)
	- Two sample t-test
	- Variance tests (Levene's test, using means or medians; Bartlett's test)
	- Correlation (Pearson, Spearman)
	- **Covariance**

<span id="page-35-19"></span><span id="page-35-18"></span><span id="page-35-16"></span><span id="page-35-12"></span><span id="page-35-11"></span><span id="page-35-10"></span><span id="page-35-9"></span><span id="page-35-7"></span><span id="page-35-5"></span>The comparison results can be displayed as a summary table or a pairwise plot.

#### <span id="page-35-25"></span><span id="page-35-0"></span>*Statistics Tools*

The following table describes the tools available to you in Statistics.

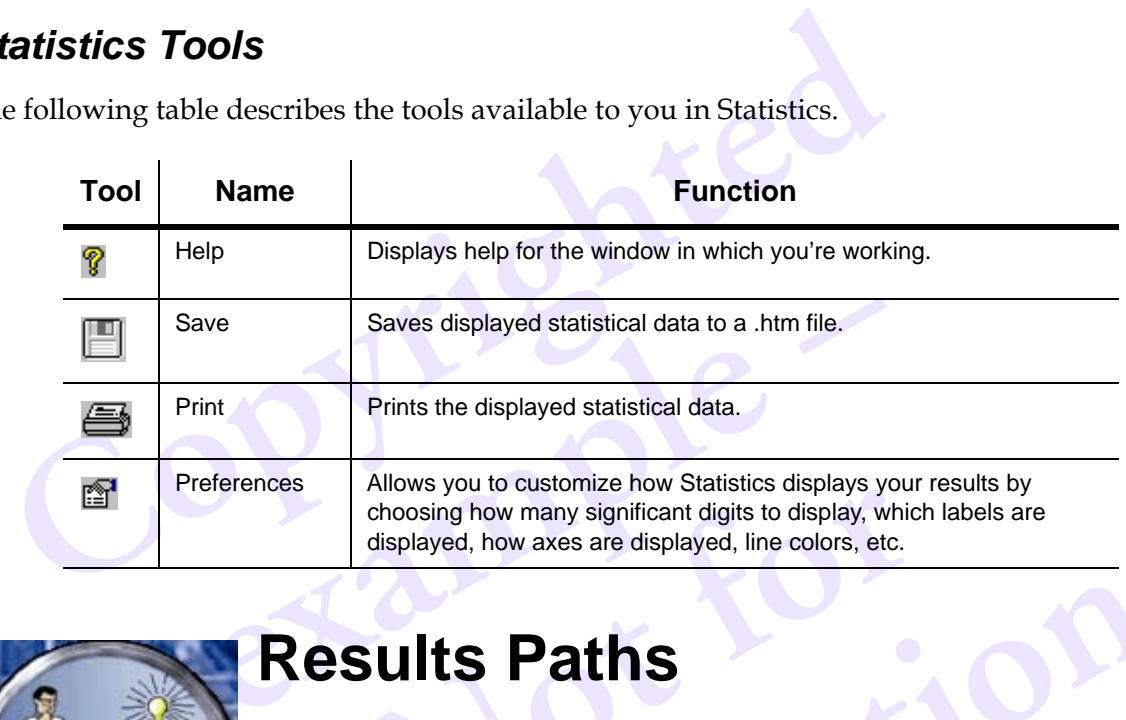

<span id="page-35-1"></span>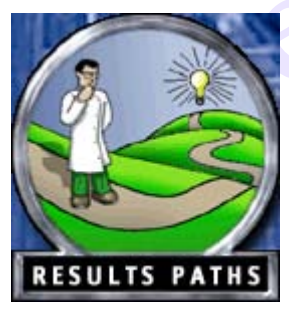

## <span id="page-35-22"></span><span id="page-35-14"></span>**Results Paths**

<span id="page-35-21"></span><span id="page-35-13"></span>Allows you to customize how statistics displays your<br>choosing how many significant digits to display, which<br>displayed, how axes are displayed, line colors, etc.<br>**Notation**<br>**Notation of the Contract of the Software of the s example 5 Sults Paths**<br>Results Paths are much like "wizards" that guide you through so<br>le most common tasks in Discoverant. Each explains the tasks, the<br>you how to navigate through the software or gives you a shortcu<br>fina The Results Paths are much like "wizards" that guide you through some of the most common tasks in Discoverant. Each explains the tasks, then tells you how to navigate through the software or gives you a shortcut  $\blacksquare$ to the final window or dialog box you need. Each gives you enough information to make choices about what data to use and which tests to perform, then explains the results to you.

The following Results Paths are available:

- Creating an Analysis Group
- Displaying summary statistics
- Statistically comparing groups of data
- Analyzing groups of data by plotting
- Finding correlations in groups of data
- Creating and using Visual Process Signatures

<span id="page-36-0"></span>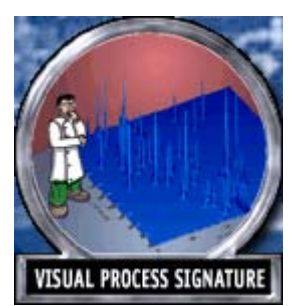

## <span id="page-36-16"></span>**Visual Process Signature (VPS)**

Visual Process Signatures provide you a unique, visual way to compare processes. VPS's, in effect, are a 3D "snapshot" of a manufacturing process.

Using parameters you choose and performing a complex set of calculations, VPS creates a surface plot, which can be animated, that you can compare with similar plot from other manufacturing processes or

batches. These plots display the relationship between many parameters and create a "big picture" that is visually easier to grasp than large tables of data.

One use of VPSs would be to visually compare one batch process to another. Another use might be to create a VPS of a good or ideal batch process and compare other batches to this one.

#### <span id="page-36-19"></span><span id="page-36-1"></span>*Visual Process Signature Tools*

The following table describes the tools available to you in Visual Process Signatures.

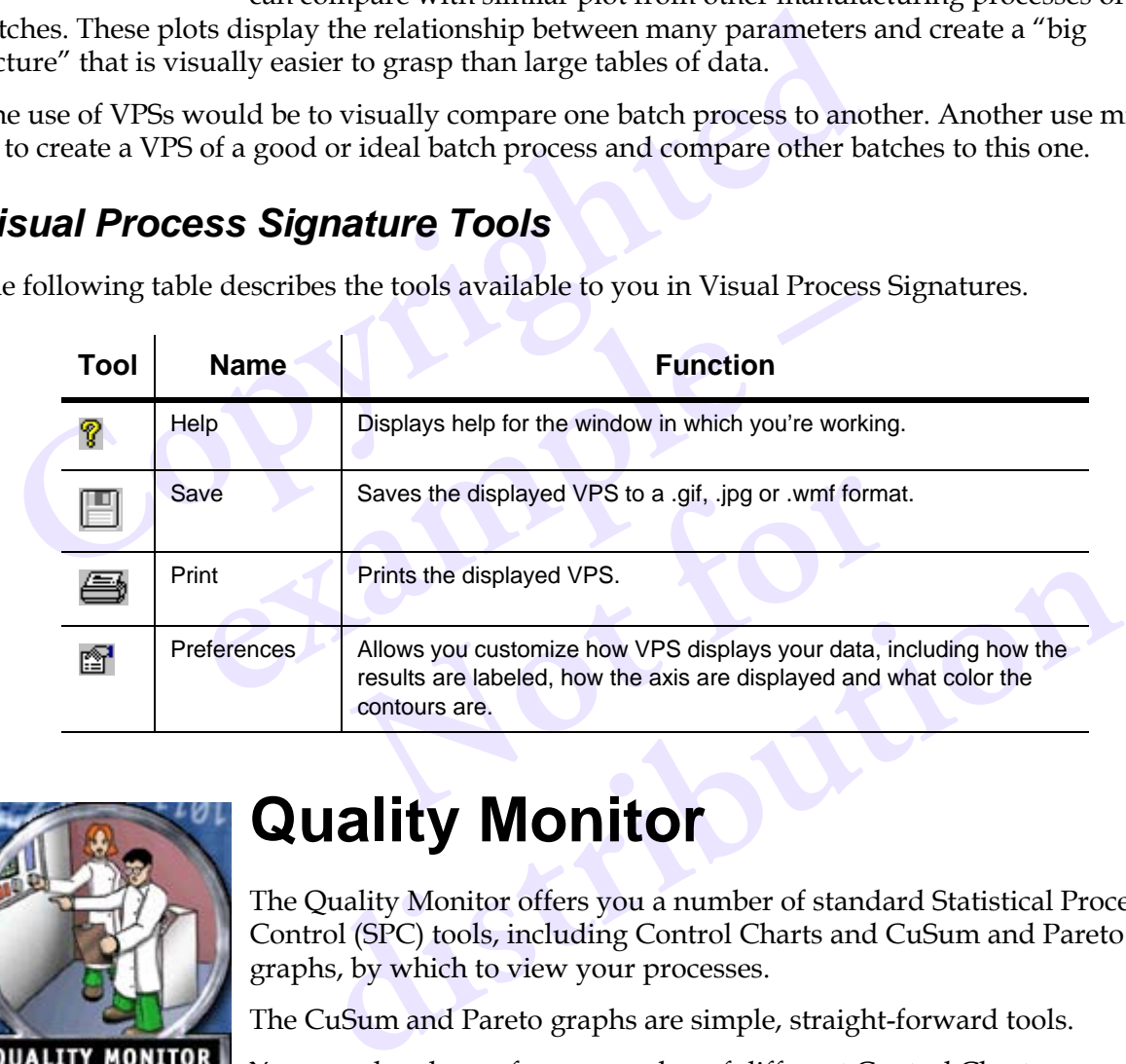

<span id="page-36-2"></span>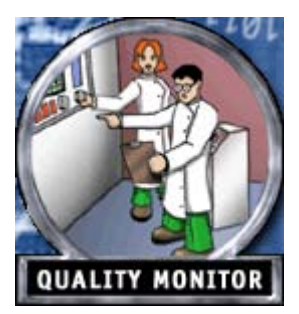

## <span id="page-36-17"></span><span id="page-36-15"></span><span id="page-36-14"></span><span id="page-36-13"></span><span id="page-36-12"></span>**Quality Monitor**

<span id="page-36-18"></span><span id="page-36-8"></span><span id="page-36-4"></span>The Quality Monitor offers you a number of standard Statistical Process Control (SPC) tools, including Control Charts and CuSum and Pareto graphs, by which to view your processes.

The CuSum and Pareto graphs are simple, straight-forward tools.

You can also choose from a number of different Control Charts:

- <span id="page-36-11"></span><span id="page-36-3"></span>• X-bar
- <span id="page-36-6"></span>Moving average
- <span id="page-36-9"></span>• Individuals
- Range
- <span id="page-36-10"></span><span id="page-36-7"></span>• Moving range
- <span id="page-36-5"></span>• Standard deviation
- Exponentially weighted moving average (EWMA)

#### <span id="page-37-12"></span><span id="page-37-0"></span>*Quality Monitor Tools*

The following table describes the tools available to you in Quality Monitor.

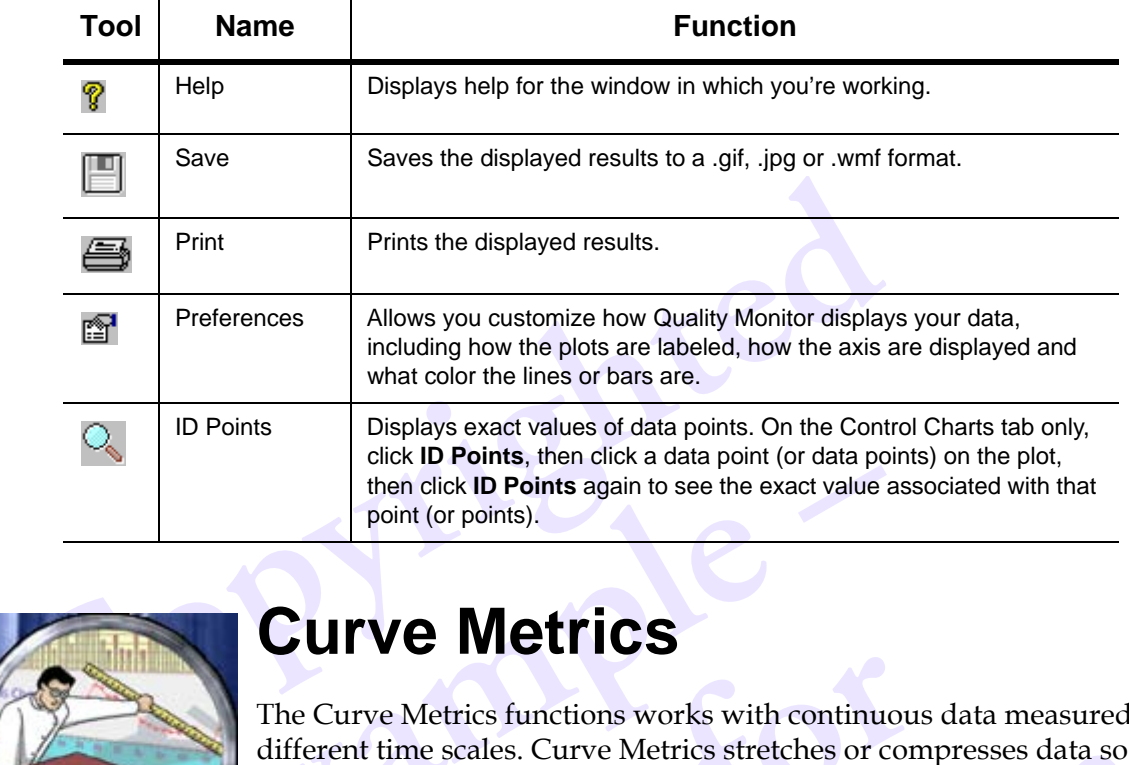

<span id="page-37-1"></span>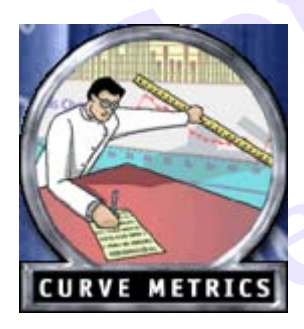

## <span id="page-37-5"></span><span id="page-37-4"></span><span id="page-37-3"></span>**Curve Metrics**

<span id="page-37-10"></span><span id="page-37-8"></span><span id="page-37-7"></span><span id="page-37-6"></span>then click ID Points again to see the exact value<br>point (or points).<br>**CUITVE Metrics**<br>The Curve Metrics functions works with continue different time scales. Curve Metrics stretches or compare that the same relative time sc **EXECUTE CONTROVERY CONTROVERY CONTROVERY CONTROVERY AND SERVED SERVED SERVED SOMETIME SCALE SOFTEND ASSESS THE SCALE OF STAR OF STAR OF STAR OF STAR OF STAR OF STAR OF STAR OF STAR OF STAR OF STAR OF STAR OF STAR OF STAR** The Curve Metrics functions works with continuous data measured on different time scales. Curve Metrics stretches or compresses data so they have the same relative time scale, using curve fitting or rolling average. This is a good way to compare similar processes that took different lengths of time to run.

#### <span id="page-37-11"></span><span id="page-37-2"></span>*Curve Metrics Tools*

<span id="page-37-9"></span>The following table describes the tools available to you in Curve Metrics.

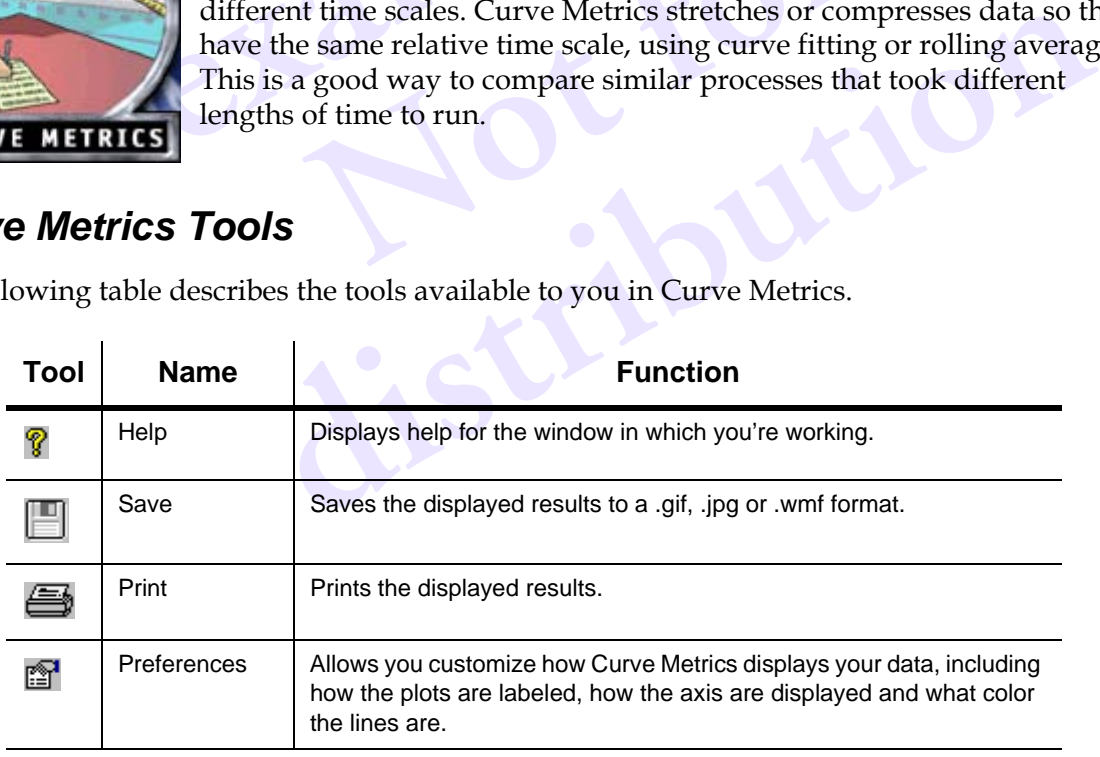

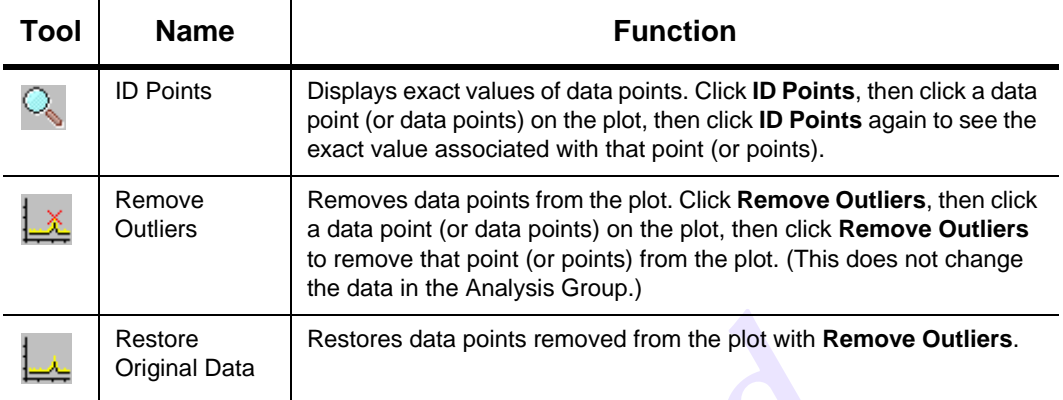

<span id="page-38-0"></span>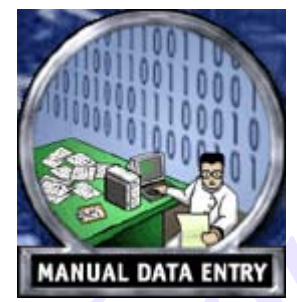

## <span id="page-38-1"></span>**Manual Data Entry**

**Contract Contract Contract Contract Contract Contract Contract Contract Contract Contract Contract Contract Contract Contract Contract Contract Contract Contract Contract Contract Contract Contract Contract Contract Contr** available in the databases Discoverant can access<br>collected data, data collected especially for statistical<br>collected by instruments that don't save data to u<br>more complete description of MDE, see see Chap Manual Data Entry (MDE) is a way for you to input data that is not available in the databases Discoverant can access, such as manually collected data, data collected especially for statistical comparison, or data collected by instruments that don't save data to usable databases. For a more complete description of MDE, see see Chapter 6, *[Manual Data Entry](#page-39-2)*.

**distribution**

**Not for**

## <span id="page-39-4"></span><span id="page-39-2"></span><span id="page-39-0"></span>**6 • Manual Data Entry**

Manual Data Entry (MDE) is a way for you to input data that is not available in the databases Discoverant can access, such as manually collected data, data collected especially for statistical comparison, or data collected by instruments that don't save data to usable databases.

MDE builds a new data source and creates new entries in your data hierarchies. For more information on hierarchies and their symbols, see *The Data Hierarchy* on page 3-7.

#### <span id="page-39-7"></span><span id="page-39-1"></span>*Manual Data Entry Tools*

<span id="page-39-6"></span><span id="page-39-5"></span><span id="page-39-3"></span>The following table describes the tools available to you in Manual Data Entry.

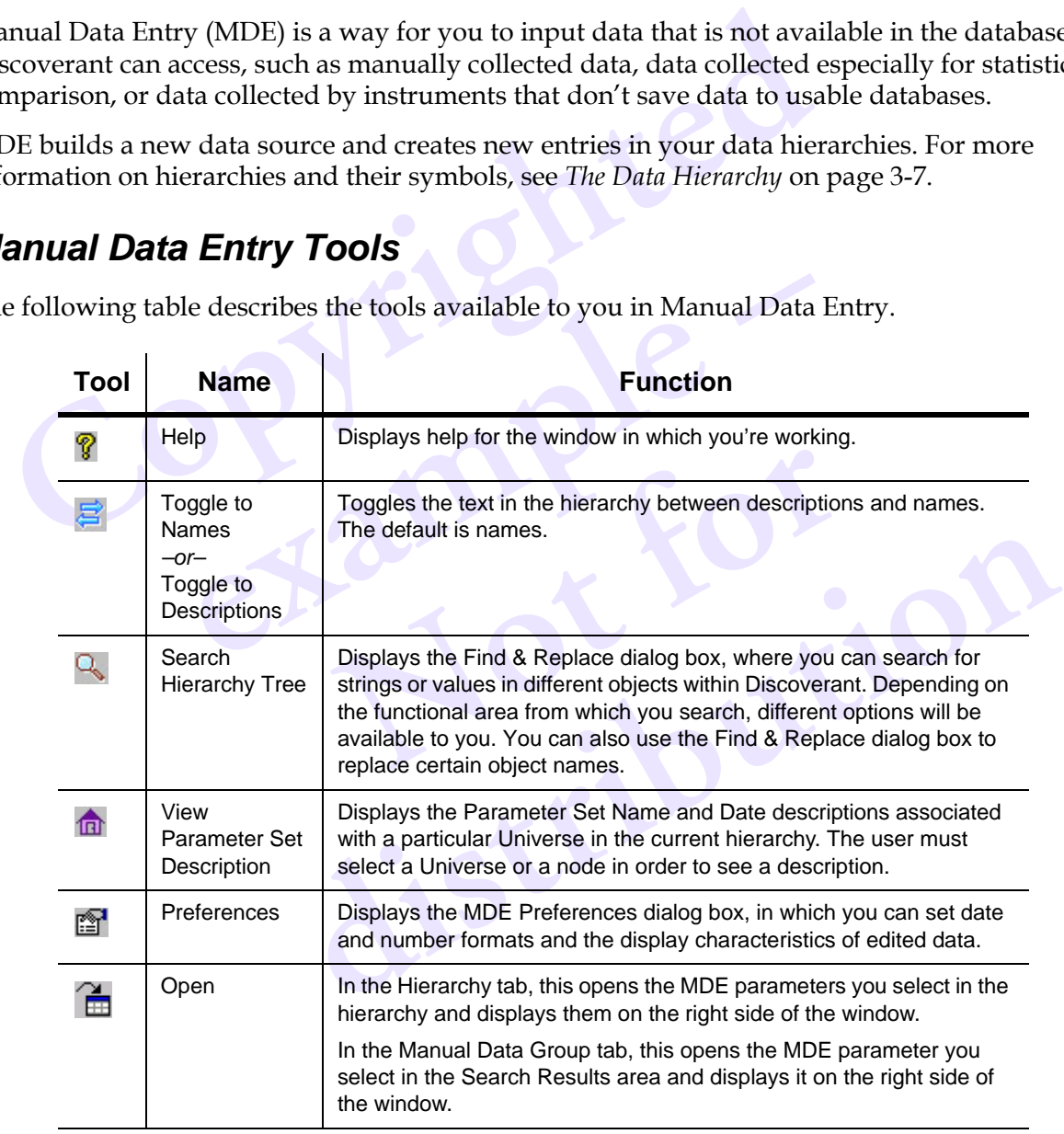

<span id="page-40-5"></span>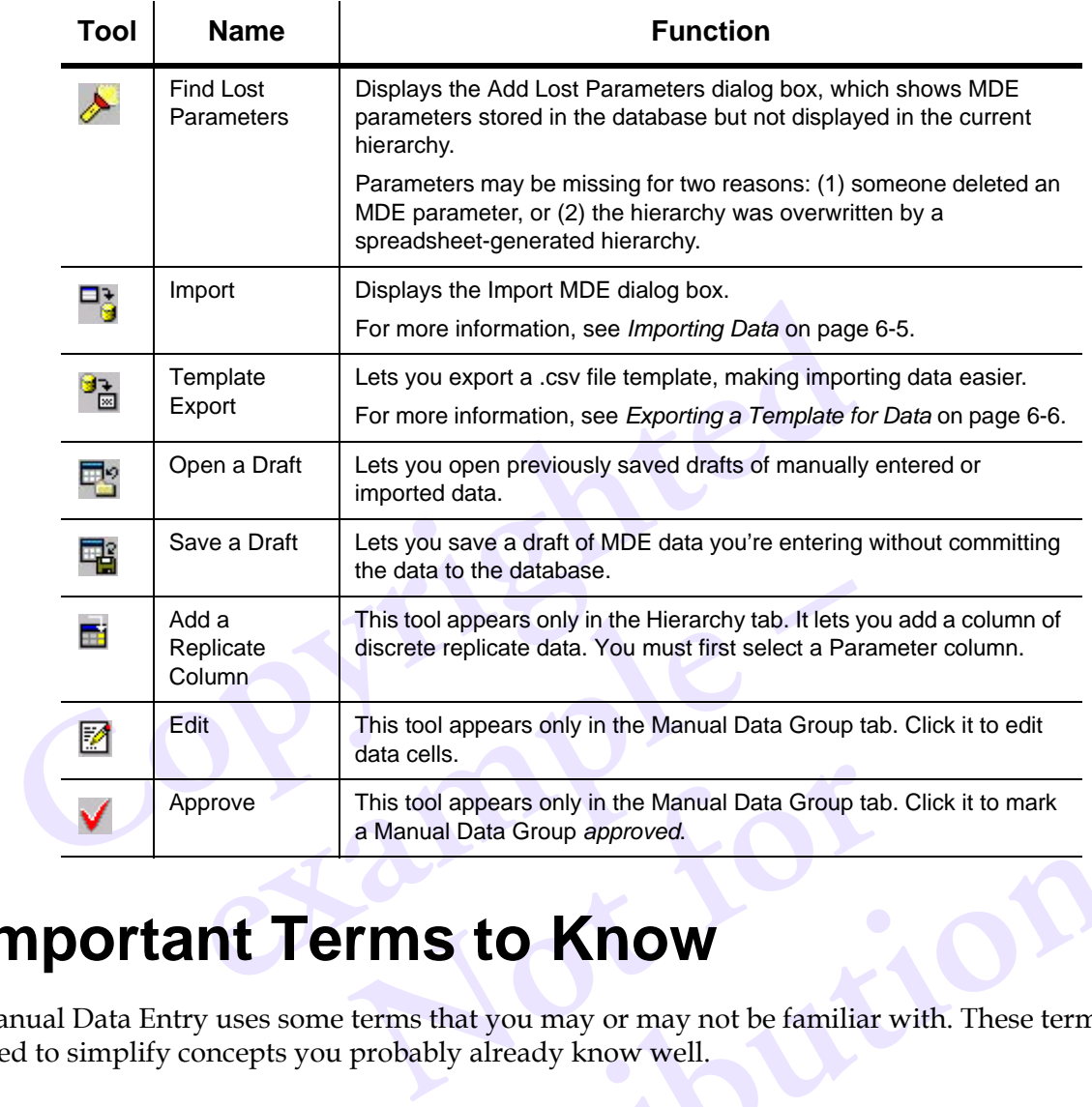

## <span id="page-40-0"></span>**Important Terms to Know**

Manual Data Entry uses some terms that you may or may not be familiar with. These terms are used to simplify concepts you probably already know well.

#### <span id="page-40-3"></span><span id="page-40-1"></span>*Approved/Unapproved*

**distribution of the Material Startup Control Startup Startup Startup Startup Startup Startup Startup Startup Startup Startup Startup Startup Startup Startup Startup Startup Startup Startup Startup Startup Startup Startup** Your organization may require manually entered or imported data to pass an approval process. Manual Data Entry lets you mark your data approved or unapproved as necessary. The two types are displayed with different symbols in Table View. Unless data is approved, MDE saves data as unapproved. Analysis Group parameters consisting of both approved and unapproved data will be marked unapproved.

#### <span id="page-40-4"></span><span id="page-40-2"></span>*CSV files*

Data to be imported must be in comma-separated value files, a format common to most spreadsheet software.

#### <span id="page-41-0"></span>*Draft*

At some point, you may want to save data you're entering without committing it to the database, either because you need to continue entering data at some other time or because you need to

verify some of the data before continuing. Manual Data Entry lets you save a draft  $\Box$  of your

data without committing it to the database, and later retrieve it  $\mathbb{R}^2$  at your convenience and continue entering data. This also helps you save your entered data in one Manual Data Group instead of many MDG's.

#### <span id="page-41-1"></span>*MDE Parameter*

An MDE parameter is simply a placeholder for a set of data or a parameter within the hierarchy. For more information, see *The Data Hierarchy* on page 3-7.

#### <span id="page-41-7"></span><span id="page-41-2"></span>*Manual Data Group*

<span id="page-41-6"></span>**Compare 12 Example 15**<br> **Compare 12 Example 1**<br> **Compare 1**<br> **Compare 1**<br> **Compare 1**<br> **Compare 1**<br> **Compare 1**<br> **Compare 1**<br> **Compare 1**<br> **Compare 1**<br> **Compare 1**<br> **Compare 1**<br> **Compare 1**<br> **Compare 1**<br> **Compare 1**<br> **Com** Froup contains all the data entered in a single data entropy<br>the data group is formed. Groups may contain one or<br>ality tests associated with a single batch process). A p<br>a Groups.<br>**Group Name**<br>poup name is simply a way to A Manual Data Group contains all the data entered in a single data entry session. Once data is committed, a manual data group is formed. Groups may contain one or more related parameters (such as all the quality tests associated with a single batch process). A parameter may contain many Manual Data Groups.

#### <span id="page-41-8"></span><span id="page-41-3"></span>*Timestamp Group Name*

**SIMPLE SIMPLE SIMPLE SIMPLE SIMPLE SIMPLE STATE IN PORT DE NOTE PARAGEMENT OF IMPORT DE ALL AND AND A CONTROLL AND A CONTROLL AND A CONTROLL AND A CONTROLL AND A CONTROLL AND A CONTROLL AND A CONTROLL AND A CONTROLL AND A** The timestamp group name is simply a way to group related data with the same set of timestamps. The name will become the offset group name when the parameter is added to an Analysis Group.

## <span id="page-41-5"></span><span id="page-41-4"></span>**Preparing to Enter or Import Data**

**distribution** become the offset group name when the parameter is added to a<br> **discrept of Enter or Import Data**<br>
any data, you must add nodes or MDE parameters in a hierarchy<br>
or seside. You can add them one at a time as Before you enter or import any data, you must add nodes or MDE parameters in a hierarchy where you want the data to reside. You can add them one at a time as you enter or import data, or you can add them for all your data at once. This second approach may save you time later.

- 1. Start on the **Hierarchy** tab.
- 2. From the drop-down box in the toolbar, select the hierarchy to which you want to add your data.
- 3. Click **Edit** at the bottom of the hierarchy tree (on the left side of the window) to "lock" other users out of the hierarchy so you can add your data.
- 4. In the hierarchy tree, navigate to where you want to add your data.

You must, at some point, add an MDE Parameter. This is where the data you enter or import will be placed in the hierarchy; an MDE parameter is necessary to enter or import data.

#### **To add an MDE parameter:**

- a. Right-click on any node to add an MDE parameter (which is the placeholder for the actual data you're about to enter or import).
- b. Select **Add MDE Parameter…** to insert a parameter below the selected node.
- c. In the **Add MDE Parameter** dialog box, enter a description and alias for the MDE parameter.
- d. Indicate whether the data will be discrete or continuous.
- e. Indicate whether the data will consist of numeric, string or date values.
- f. If you want, enter the number of decimals to display for the parameter and select a unit of measure label for the parameter.
- g. Enter a **Default Replicate Number**.

If the data will not be replicate data, enter 1.

If the data will be replicate data, enter the minimum number of replicates in the data. It is easy to add replicates later.

- h. If the data will be continuous data, enter a **Timestamp Group Name**. (For more information, see *Timestamp Group Name* on page 6-3.)
- <span id="page-42-1"></span>i. Click **OK**.
- **Co[pyr](#page-41-3)i[g](#page-41-3)hted Example 1**<br>
will be continuous data, enter a **Timestamp Group N**<br>
in, see *Timestamp Group Name* on page 6-3.)<br>
inished creating all the MDE parameters you need for<br>
t, click Commit.<br>
dding the new MDE parameters to the h 5. When you're finished creating all the MDE parameters you need for the data you're about to enter or import, click **Commit**.

<span id="page-42-3"></span><span id="page-42-2"></span>This finishes adding the new MDE parameters to the hierarchy and unlocks the hierarchy for others to use again.

## **Not for Manually Entering Discrete Data**

<span id="page-42-0"></span>**e** new MDE parameters to the hierarchy and unlocks the hierarchy<br> **discription**<br> **discrept in the MDE parameter m**<br>
annually entered. Parameter Set Names in the MDE parameter m<br>
save your work and come back to it later wi Only discrete data can be manually entered. Parameter Set Names in the MDE parameter must match Parameter Set Names in data you enter.

If, at any time, you wish to save your work and come back to it later without committing it to the

database (and ending up with multiple Manual Data Groups), click **Save a Draft** . Retrieve

the data later by clicking **Open a Draft** .

- 1. In the hierarchy, select the MDE parameter that will contain the discrete data. More than one MDE parameter can be selected at once.
- 2. Click the **Open**  $\boxed{\text{H}}$  tool.
- 3. Enter a start and end date, and click **OK**.

MDE queries the database for available parameter sets from that date range and displays them with the empty parameters (designated by the word "null") on the right side of the dialog box. The Parameter Set Name and Parameter Set Date columns are already filled and cannot be edited.

- <span id="page-43-8"></span>4. At the top of the right side of the dialog box, enter a Manual Data Group name and description.
- 5. Double-click the data cells to enter data, and use the tab and arrow keys as in most spreadsheet programs to move among cells.
- <span id="page-43-2"></span>6. Once you're finished entering the data, click **Commit**.

A small dialog box will appear with the Manual Data Group name and ID#. The group can be viewed and edited in the Manual Data Group tab, but can no longer be edited in the Hierarchy tab.

## <span id="page-43-7"></span><span id="page-43-6"></span><span id="page-43-4"></span><span id="page-43-0"></span>**Importing Data**

<span id="page-43-5"></span><span id="page-43-3"></span>**Conserved All All All Solution**<br> **Conserved All All Solution**<br>
MDE, you can import both discrete and continuous data from a spreases the in a comma-separated value (CSV) format, and must be either accrete. You can't updat In MDE, you can import both discrete and continuous data from a spreadsheet. Spreadsheet data must be in a comma-separated value (CSV) format, and must be either all continuous or all discrete. You can't update previously imported data by reimporting it; each time you import data, it is saved as a new, separate Manual Data Group.

<span id="page-43-9"></span>a new, separate Manual Data Group.<br>
bu must first choose one or more MDE parameters to<br>
ter Set Names in the spreadsheet data to be imported<br>
MDE parameter.<br> **exparated spreadsheet data:**<br>
y, select the MDE parameter that To import data, you must first choose one or more MDE parameters to match to the data to be imported. Parameter Set Names in the spreadsheet data to be imported must match Parameter Set Names in the MDE parameter.

#### **To import comma-separated spreadsheet data:**

- 1. In the hierarchy, select the MDE parameter that will contain the data. More than one parameter can be selected at once.
- 2. Click the **Import**  $\begin{bmatrix} 1 \\ 2 \end{bmatrix}$  button.
- MDE parameter that will contain the data.<br>
at once.<br>
n.<br>
box, select the import file from the Filename<br>
Filename drop-down box to read the colum<br>
mport MDE dialog box so you can match th 3. In the Import MDE dialog box, select the import file from the Filename drop-down box at the top of the dialog box.
- 4. Click **Open** just below the Filename drop-down box to read the column titles of your spreadsheet data into the Import MDE dialog box so you can match them.
- 5. Enter a Manual Data Group name and description.
- 6. Set the date format and separator *as it appears in your spreadsheet data.*

utton.<br>
log box, select the import file from the Filename drop-down box at<br>
the Filename drop-down box to read the column titles of your<br>
he Import MDE dialog box so you can match them.<br>
roup name and description.<br>
I separ The field names displayed in the Data section represent column headings from your spreadsheet data. The fields displayed in the Fields section represent the column headings present in your selected parameter.

- 7. If the spreadsheet data file contains a header row, make sure **Skip First Header Row** is selected. If the file does not contain a header row, make sure the option is not selected.
- <span id="page-43-1"></span>8. Click a Data field name, then a Field name, then click **Add>>**. The resulting match will appear in the Associated Fields section.

Repeat [Step 8](#page-43-1) for each Field name.

9. When you have matched all the fields you need, click **Import**.

The data is automatically committed to the database, and a small dialog box appears with the Manual Data Group name and ID#. The group can be viewed and edited in the Manual Data Group tab.

## <span id="page-44-6"></span><span id="page-44-0"></span>**Exporting a Template for Data**

<span id="page-44-8"></span>Export templates help you create files for importing data. The export template contains the Parameter Set IDs, replicate numbers and time stamps to match with data you want to import.

#### **To create an export template:**

- 1. In the hierarchy, select the MDE parameter that will eventually contain the data.
- 2. Click the **Template Export** button.
- 3. Enter the start and end dates for the template.
- Click the **Template Export** <sup>2</sup> button.<br>
Enter the start and end dates for the template.<br>
Enter the Filename for the template. Use the Browse button to navigate the file.<br>
Click OK.<br>
and an now open the saved .csv file in 4. Enter the Filename for the template. Use the Browse button to navigate to where you want to save the file.
- 5. Click **OK**.

<span id="page-44-4"></span>You can now open the saved .csv file in a spreadsheet program and enter the data as necessary.

## <span id="page-44-1"></span>**Editing Data**

#### <span id="page-44-7"></span>**In the Manual Data Group tab…**

- 1. Find the group you want to edit by the MDG ID (assigned when you created the MDG) or by the name of its creator and its approved or unapproved status.
- <span id="page-44-5"></span>**Data**<br> **example 12**<br> **example 12**<br> **example 12**<br> **example 12**<br> **example 12**<br> **example 12**<br> **example 12**<br> **example 12**<br> **example 12**<br> **example 12**<br> **example 12**<br> **example 12**<br> **example 12**<br> **example 12**<br> **example 12**<br> **exa Note 11 Solution 19 ADG ID** (assigned when you c<br>
its approved or unapproved status.<br>
oup in the Search Results list, then click **Op**<br>
e right side of the dialog box.<br>
alog box, click the Edit **M** tool.<br>
ta except the Par 2. Select the Manual Data Group in the Search Results list, then click **Open** at the bottom of the list.

The data will appear on the right side of the dialog box.

- 3. On the right side of the dialog box, click the **Edit** tool.
- 4. You can edit any of the data except the Parameter Set name and date.
- Group in the Search Results list, then click Open at the bottom of<br>a the right side of the dialog box.<br>dialog box, click the Edit **Z** tool.<br>data except the Parameter Set name and date.<br>editing the data, select a Change Rea 5. When you're finished editing the data, select a Change Reason from the drop-down box at the bottom of the dialog box.
- <span id="page-44-3"></span>6. Click **Commit**.

## <span id="page-44-2"></span>**Approving Data**

Your organization may make a distinction between approved and unapproved data. Use the Manual Data Group tab to find, view and approve data if necessary. If you're allowed to use unapproved data in your Analysis Groups, you must select the **Include MDE unapproved data** option in the Analysis Group Creation window.

## <span id="page-45-3"></span><span id="page-45-1"></span>**7 • Administration**

<span id="page-45-0"></span>**Example 18 The Solution Constant Solution Common Set of the Administration mode, you can:**<br> **Common Set of Manage users**<br> **Common Set of Manage Discoverant system settings while Discoverant is runnin<br>
• Manage Discoverant** The "Administration" mode or domain is one of two Discoverant modes system administrators will use to maintain the software. In the Administration mode, you can:

- Manage users
- Manage Discoverant system settings while Discoverant is running
- Reload or refresh various types of pools while Discoverant is running
- <span id="page-45-2"></span>• Generate logging or auditing reports

The "Hierarchy Admin" mode or domain is the second Discoverant mode administrators will use to maintain the software. In the Hierarchy Administration mode, you can:

- Create and edit hierarchies
- Add and edit nodes within hierarchies
- Add and edit views within hierarchies
- Add and edit parameters within hierarchies

dmin" mode or domain is the second Discoverant mode software. In the Hierarchy Administration mode, yound the Hierarchies dit nodes within hierarchies dit views within hierarchies dit parameters within hierarchies as requi thin hierarchies<br>ecial permission to use and should be used<br>ators. For detailed information on each, see e special permission to use and should be used only by trained<br>istrators. For detailed information on each, see the *Discoverant* Both these domains require special permission to use and should be used only by trained Discoverant system administrators. For detailed information on each, see the *Discoverant Administrator's Guide*.

## **Index**

#### **A**

<span id="page-46-0"></span>ding [p](#page-16-0)arameters 3–9, 3–11<br>
Iminstration domain 7–1<br>
Iminstration domain 7–1<br>
ggis website 1–3<br>
al[y](#page-15-3)sis G[r](#page-15-5)oup Central 2–4, 3–2<br>
symbols 3–2<br>
alysis Group S–2<br>
alysis Group S–2<br>
alysis Group is 3–2<br>
cerating 3–3<br>
cerating 3–  $\begin{array}{r} \text{4.1} \\ \text{4.2} \\ \text{5.3} \\ \text{4.3} \\ \text{5.4} \\ \text{6.4} \\ \text{6.5} \\ \text{6.6} \\ \text{6.6} \\ \text{6.7} \\ \text{7.8} \\ \text{7.8} \\ \text{8.9} \\ \text{9.1} \\ \text{1.1} \\ \text{1.2} \\ \text{1.3} \\ \text{1.4} \\ \text{1.5} \\ \text{1.6} \\ \text{1.7} \\ \text{2.8} \\ \text{2.9} \\ \text{3.1} \\ \text{4.1} \\ \text{5.1} \\ \text{5.$  $\begin{array}{r} \text{4.1} \\ \text{4.2} \\ \text{5.3} \\ \text{4.3} \\ \text{5.4} \\ \text{6.4} \\ \text{6.5} \\ \text{6.6} \\ \text{6.6} \\ \text{6.7} \\ \text{7.8} \\ \text{7.8} \\ \text{8.9} \\ \text{9.1} \\ \text{1.1} \\ \text{1.2} \\ \text{1.3} \\ \text{1.4} \\ \text{1.5} \\ \text{1.6} \\ \text{1.7} \\ \text{2.8} \\ \text{2.9} \\ \text{3.1} \\ \text{4.1} \\ \text{5.1} \\ \text{5.$  $\begin{array}{r} \text{4.1} \\ \text{4.2} \\ \text{5.3} \\ \text{4.3} \\ \text{5.4} \\ \text{6.4} \\ \text{6.5} \\ \text{6.6} \\ \text{6.6} \\ \text{6.7} \\ \text{7.8} \\ \text{7.8} \\ \text{8.9} \\ \text{9.1} \\ \text{1.1} \\ \text{1.2} \\ \text{1.3} \\ \text{1.4} \\ \text{1.5} \\ \text{1.6} \\ \text{1.7} \\ \text{2.8} \\ \text{2.9} \\ \text{3.1} \\ \text{4.1} \\ \text{5.1} \\ \text{5.$ adding parameters *3–9*, *3–11* Adminstration domain *7–1* Aegis website *1–3* Analysis Group Central *2–4*, *3–2* symbols *3–2* Analysis Groups *3–2* copying *3–3* creating *3–6 to 3–9* decimal display *5–3* deleting *3–4* descriptions *3–11* Global tab *3–9* modifying *3–11* options *3–2* Parameters tab *3–9* properties *3–5* Properties tab *[3–9](#page-22-8)*, *3–11* sharing *3–3* symbols *3–2* unit of measure *5–3* analysis of variance (ANOVA) *5–6*, *5–7* Bonferroni method *5–7* Dunn-Sidak method *5–7* Scheffe method *5–7* Tukey method *5–7* analysis options *1–2* approved *[6–2](#page-40-3)*, *6–6* average, moving (control charts) *[5–8](#page-36-3)* average, rolling *[5–9](#page-37-3)*

#### **B**

bar plots *5–5* Bartlett's test *5–7* Bonferroni method *[5–7](#page-35-3)* buttons "move" *1–2*, *3–9 see also* tools

#### **C**

choosing analysis optio<br>choosing analysis optio<br>classes of data 4–1<br>commit 3–4, 6–4, 6–5<br>comparison (statistical)<br>conditional node 3–7<br>conditioning data 3–13<br>continuous data 3–12, 4<br>contour plots 5–5<br>control charts<br>CuSum 5 commi[t](#page-33-3) 3-4, 6-4, 6-5<br>
comparison (statistical) 5-7<br>
condit[io](#page-20-2)[n](#page-35-8)al node 3-7<br>
conditioning data 3-13, 5-3<br>
continuous data 3-12, 4-1<br>
contour plots 5-5<br>
control charts<br>
CuSum 5-8<br>
CuSum 5-8<br>
exponentially weighted moving avera categories *3–12*, *5–3* choosing analysis options *[1–2](#page-6-4)* classes of data *4–1* commit *3–4*, *6–4*, *6–5* comparison (statistical) *5–7* conditional node *3–7* conditioning data *3–13*, *5–3* continuous data *3–12*, *4–1* contour plots *5–5* control charts CuSum *5–8* exponentially weighted moving average (EWMA) *5–8* individuals *5–8* moving average *5–8* moving range *5–8* Pareto graphs *5–8* range *5–8* standard deviation *5–8* X-bar *[5–8](#page-36-11)* copying *[3–3](#page-16-0)*, *[3–4](#page-17-10)* correlation *[5–7](#page-35-9)* Pearson *[5–7](#page-35-10)* Spearman *[5–7](#page-35-11)* covariance *[5–7](#page-35-12)*

#### creating

Analysis Groups *[3–6](#page-19-3) to [3–9](#page-22-5)* parameters *[3–9](#page-22-10)*, *[3–11](#page-24-8)*, *[3–12](#page-25-6)* .csv file format *[4–2](#page-28-5)*, *[5–4](#page-32-4)*, *[6–2](#page-40-4)*, *[6–6](#page-44-4)* cumulative percent *[5–6](#page-34-2)* curve fitting *[5–9](#page-37-4)* Curve Metrics *[2–6](#page-13-6)*, *[5–9](#page-37-5)* customer support *[1–3](#page-7-6)* customizing windows and dialog boxes *[1–2](#page-6-6)* CuSum control charts *5–8*

#### **D**

**Compa[r](#page-27-6)ison** Control c[h](#page-44-3)ar[t](#page-28-5)s 5–8<br>
MDE data  $6-6$ <br>
e[ig](#page-27-5)envalue 5–6<br>
and  $3-13$ , 5–3<br>
classes  $4-1$ <br>
continuous  $3-12$ ,  $4-1$ <br>
ceriv[ed](#page-34-3)  $3-13$ ,  $5-3$ <br>
discrete  $3-12$ ,  $4-1$ <br>
cerived  $3-13$ ,  $5-3$ <br>
discrete  $3-12$ ,  $4-1$ <br>
ceri 12, 4-1<br>
5-3<br>
4-1<br>
wmf 4-2, 5-5, 5-8<br>
ipg 4-2, 5-5, 5-8<br>
ipg 4-2, 5-5, 5-8<br>
wmf 4-2, 5-5, 5-8<br>
wmf 4-2, 5-5, 5-8<br> [e](#page-44-6)xporting<br>
data 4-2<br>
formats 4-2<br>
formats 4-2<br>
formats 4-2<br>
template for data<br>
4-2<br>
formats 4-2<br>
template f data approving *6–6* categories *5–3* classes *4–1* conditioning *3–13*, *5–3* continuous *3–12*, *4–1* derived *3–13*, *5–3* discrete *3–12*, *4–1* editing *3–13*, *5–3*, *6–6* export formats *4–2*, *6–6* exporting *4–2* hierarchy symbols *3–7* importing *4–2*, *6–5* manually entering *6–4* replicate *[3–12](#page-25-8)*, *4–2* spreadsheet *[4–2](#page-28-6)*, *6–5* template *6–6 [see also](#page-27-8)* parameters data hierarchy *[3–7](#page-20-4) to [3–8](#page-21-1)*, *5–4 [see also](#page-20-4)* hierarchy data universe *6–1* data universe node *3–7* decimal display *5–3* deleting Analysis Groups *3–4* continuous parameters *3–12* discrete parameters *3–12* parameters *[3–9](#page-22-11)*, *3–12* parameters sets *[3–12](#page-25-10)* replicate groups *[3–12](#page-25-8)* derived data *[3–13](#page-26-5)*, *[5–3](#page-31-8)* descriptions of Analysis Groups *[3–11](#page-24-5)* dialog boxes customizing *[1–2](#page-6-6)* discrete data *[3–12](#page-25-7)*, *[4–1](#page-27-7)* manually entering *[6–4](#page-42-2)* displaying results *[1–2](#page-6-7)*

domains Administration *[7–1](#page-45-1)* Hierarchy Admin *[7–1](#page-45-2)* drop-down lists *[1–2](#page-6-8)* Dunn-Sidak method *[5–7](#page-35-4)*

#### **E**

editing Analysis Groups *[3–11](#page-24-6)* data *3–13*, *5–3* MDE data *6–6* eigenvalue *5–6* exponentially weighted moving average (EWMA) control charts *[5–8](#page-36-5)* export formats .csv *4–2*, *5–4*, *6–6* .gif *4–2*, *5–5*, *5–8*, *[5–9](#page-37-6)* .htm *4–2*, *5–4*, *[5–7](#page-35-13)* .jpg *4–2*, *5–5*, *5–8*, *[5–9](#page-37-7)* .wmf *4–2*, *5–5*, *[5–8](#page-36-14)*, *[5–9](#page-37-8)* exporting data *4–2* formats *4–2* results *4–2* template for data *[6–6](#page-44-6)*

#### **F**

Franchise 4-2<br>
results 4-2<br>
template [for](#page-28-14) data 6-<br>
FDA guidelines 4-1<br>
folders 3-2<br>
replicate data 5-2<br>
Functional Modules 2-4<br>
Curve Metrics 2-6, **F**<[b](#page-12-5)r>
FDA g[u](#page-30-4)idelines 4–1<br>
folders  $3-2$ <br>
replica[t](#page-15-8)e data  $5-2$ <br>
Funct[ion](#page-27-9)al Modules  $2-5$ ,  $5-1$ <br>
Curve Metrics  $2-6$ ,  $5-9$ <br>
Manual Data Entry (MDE)  $2-6$ ,  $5-10$ ,<br>
Plotting  $2-5$ ,  $5-5$ <br>
Quality Monitor  $2-6$ ,  $5-8$ <br>
Resul FDA guidelines *4–1* folders *3–2* replicate data *5–2* Functional Modules *2–5*, *5–1* Curve Metrics *2–6*, *5–9* Manual Data Entry (MDE) *2–6*, *5–10*, *[6–1](#page-39-4)* Plotting *2–5*, *5–5* Quality Monitor *2–6*, *5–8* Results Paths *2–6*, *5–7* Statistics *2–6*, *5–6* Table View *2–5*, *5–1* Visual Process Signature (VPS) *2–6*, *[5–8](#page-36-16)*

#### **G**

.gif export format *[4–2](#page-28-10)*, *[5–5](#page-33-4)*, *[5–8](#page-36-12)*, *[5–9](#page-37-6)*

#### **H**

help *[1–3](#page-7-7)* online *[1–3](#page-7-8)* hierarchy *[3–7](#page-20-4) to [3–8](#page-21-1)*, *[6–3](#page-41-5)* data universe *[3–7](#page-20-5)* leafs *[3–7](#page-20-6)*, *[3–8](#page-21-2)*, *[6–3](#page-41-6)* node *[3–7](#page-20-7)* symbols *[3–7](#page-20-3)* Hierarchy Admin domain *7–1* histograms *5–5* Hotelling's trace *5–7* .htm export format *4–2*, *5–4*, *5–7*

#### **I**

Extractional Modules 2-5, 5-1<br>
ones also tooler and the series of the series of the series of the series of mexport format 4-2, 5-4, 5-7<br>
ones also tools<br>
ones Functional Modules 2-5, 5-1<br>
Functional Modules 2-5, 5-1<br>
Fun icons Functional Modules *2–5*, *5–1 see also* tools importing .csv format *4–2*, *6–2* creating a template *6–6* data *4–2*, *6–5* individuals control charts *5–8*

#### **J**

.jpg export format *4–2*, *5–5*, *5–8*, *5–9*

#### **K**

K-means *5–6*

#### **L**

leafs *[3–7](#page-20-6)*, *[3–8](#page-21-2)*, *6–3* Levene's test *5–7* line plots *5–5* linear regression *5–6*

#### **M**

Manual Data Entry (MDE) *2–6*, *4–2*, *5–10*, *6–1* continuous data *6–5* discrete data *[6–4](#page-42-2)*, *[6–5](#page-43-7)* exporting a template *[6–6](#page-44-6)* importing *[6–5](#page-43-3)* Manual Data Group *[4–2](#page-28-17)*, *[6–3](#page-41-7)*, *[6–5](#page-43-8)*, *[6–6](#page-44-7)* maximum *[5–6](#page-34-7)* MDE *[see](#page-39-4)* Manual Data Entry mean *[5–6](#page-34-8)* means, Levene's test *[5–7](#page-35-16)*

median *[5–6](#page-34-9)* medians, Levene's test *[5–7](#page-35-16)* Microsoft Windows *[1–1](#page-5-6)* minimum *[5–6](#page-34-10)* modifying Analysis Groups *[3–11](#page-24-6)* mouse *[1–1](#page-5-7)* "move" buttons *[1–2](#page-6-5)*, *[3–9](#page-22-9)* move *[3–4](#page-17-11)* moving average control charts *[5–8](#page-36-3)* moving range control charts *[5–8](#page-36-7)* multiple regression *[5–6](#page-34-11)* multivariate analysis of variance (MANOVA) *[5–7](#page-35-17)* Hotelling's trace *[5–7](#page-35-15)* Pillai's trace *5–7* Roy's maximum root *[5–7](#page-35-19)* Wilk's lambda *[5–7](#page-35-20)* multivariate statistics *[5–6](#page-34-12)*

#### **N**

**[e](#page-34-5)[x](#page-33-5)[amp](#page-37-7)le –** N *5–6* node conditional *3–7* data universe *3–7* organizational *3–7*

#### **O**

conditional 3-7<br>data universe 3-7<br>[or](#page-20-5)ganizational 3-7<br>**O**<br>offset groups 3-10<br>online help 1-3<br>online reference manua<br>organizational node 3offset groups *3–10* online help *1–3* online reference manual *1–3* organizational node *3–7*

#### **P**

**c**<br> **o**<br>
offse[t](#page-7-8) gro[u](#page-20-7)ps 3–10<br>
online help  $1-3$ <br>
online reference manual  $1-3$ <br>
organizational no[d](#page-43-6)e 3–7<br> **P**<br>
parameter sets 3–9, 3–10, 5–2, 5–4, 6–4, 6<br>  $\begin{array}{r} 6-6 \\ 6-6 \\ 6 \end{array}$ <br>
eletting 3–12<br>
removing 3–12<br>
2–6, 4–2, parameter sets *3–9*, *3–10*, *5–2*, *5–4*, *6–4*, *[6–5](#page-43-9)*, *6–6* deleting *3–12* removing *3–12* parameters adding *3–9*, *3–11* categories *[3–12](#page-25-4)*, *[5–3](#page-31-6)* conditioning *[3–13](#page-26-4)*, *[5–3](#page-31-7)* continuous *[3–12](#page-25-5)*, *[4–1](#page-27-6)* creating *[3–9](#page-22-10)*, *[3–11](#page-24-8)*, *[3–12](#page-25-6)* definition *[3–10](#page-23-7)* deleting *[3–9](#page-22-11)*, *[3–12](#page-25-9)* derived data *[3–13](#page-26-5)*, *[5–3](#page-31-8)* discrete *[3–12](#page-25-7)*, *[4–1](#page-27-7)* editing data *[3–13](#page-26-6)*, *[5–3](#page-31-9)*

[r](#page-35-18)efres[h](#page-35-10) 3-5<br>
SA<br>
r[e](#page-34-20)gression 4-2, 5-6<br>
see principal component analysis (PCA)<br>
Theat 5-6<br>
correlation 5-7<br>
recent of variance 5-6<br>
recent of variance 5-6<br>
recent of variance 5-6<br>
recent of variance 5-6<br>
charts 5-5<br>
lais tr Fram[e](#page-33-13) the state of the state of the state of the state of the state of the state of the state of the state of the state of the state of the state of the state of the state of the state of the state of the state of the stat importing *[6–5](#page-43-3)* manually entering *[6–4](#page-42-2)* new *[3–11](#page-24-8)* recalculating *[5–4](#page-32-8)* removing *[3–12](#page-25-9)* replicate *[3–12](#page-25-8)*, *[4–2](#page-28-9)* summary *[3–11](#page-24-9)* symbols *[5–1](#page-29-6) [see also](#page-23-7)* data Pareto graphs *5–8* PCA *see* principal component analysis (PCA) PCR *see* principal component regression (PCR) Pearson correlation *5–7* percent of variance *5–6* percent, cumulative *5–6* pie charts *5–5* Pillai's trace *5–7* plots bar *5–5* contour *5–5* histograms *5–5* line *5–5* pie charts *5–5* ribbon *5–5* scatter *5–5* surface *5–5* Plotting *[2–5](#page-12-5)*, *5–5* polynomial regression *5–6* preferences *1–2* Analysis Group Creation *3–8* Curve Metrics *5–9* Manual Data Entry *6–1* Plotting *5–5* Quality Monitor *5–9* Statistics *5–7* Table View *5–5* Visual Process Signature *5–8* principal component analysis (PCA) *5–6* principal component regression (PCR) *[4–2](#page-28-18)*, *[5–6](#page-34-17)* printing *[4–2](#page-28-19)* properties *[1–2](#page-6-6)* Analysis Group *[3–5](#page-18-3)* Table View *[5–3](#page-31-10)* p-value *[5–6](#page-34-18)*

#### **Q**

Quality Monitor *[2–6](#page-13-8)*, *[5–8](#page-36-15)*

#### **R**

Analysis Group Cre<br>
Manual Data Entry<br>
replicate data 4–2<br>
replicate groups 3–10,<br>
deleting 3–12<br>
removing 3–12<br>
results<br>
exp[or](#page-28-9)ting 4–2<br>
printing 4–2<br>
Results Paths 1–3, 2–6,<br>
results displaying 1–2 replica[t](#page-28-14)e groups  $3-10$ ,  $3-12$ ,  $5-4$ <br>deleti[n](#page-32-9)g  $3-12$ <br>removing  $4-2$ <br>printing  $4-2$ <br>printing  $4-2$ <br>printing  $4-2$ <br>printing  $4-2$ <br>printing  $4-2$ <br>printing  $4-2$ <br>printing  $4-2$ <br>printing  $4-2$ <br>printing  $4-2$ <br>printing  $4-2$ <br>p radio buttons *[1–2](#page-6-9)* range, control charts *[5–8](#page-36-9)* range, moving (control charts) *[5–8](#page-36-7)* recalculating *[5–4](#page-32-8)* refresh *3–5* regression *4–2*, *5–6* linear *5–6* multiple *5–6* polynomial *5–6* stepwise *5–6* removing continuous parameters *[3–12](#page-25-5)* discrete parameters *[3–12](#page-25-7)* parameter sets *[3–12](#page-25-10)* parameters *3–12* replicate groups *[3–12](#page-25-8)* rename *3–4* replace Analysis Group Creation *[3–8](#page-21-4)* Manual Data Entry *[6–1](#page-39-6)* replicate data *4–2* replicate groups *3–10*, *3–12*, *5–4* deleting *3–12* removing *3–12* results exporting *4–2* printing *4–2* Results Paths *1–3*, *2–6*, *5–7* results, displaying *1–2* ribbon plots *5–5* rollback *3–4* rolling average *5–9* Roy's maximum root *5–7*

#### **S**

saving *4–2 [see also](#page-32-10)* Functional Modules scatter plots *[5–5](#page-33-12)* Scheffe method *[5–7](#page-35-5)* search Analysis Group Creation *[3–8](#page-21-4)* Manual Data Entry *[6–1](#page-39-6)* sharing *[3–3](#page-16-1)*, *[3–4](#page-17-14)* shortcut *[5–7](#page-35-22)*

#### SPC

tistics 2–6, 5–6<br>
tistics in Table View 5–in<br>
anal[y](#page-34-3)sis of va[r](#page-35-4)iance (ANOVA) 5–6, 5–7<br>
Sync[h](#page-35-3)ronize with Tre<br>
Bartlett's test 5–7<br>
Somparison 5–7<br>
correlation 5–7<br>
correlation 5–7<br>
correlation 5–7<br>
correlation 5–7<br>
correlatio r[e](#page-34-10)cent 3-0<br>
ethod 5-7<br>
filme stamp 4-1<br>
time stamp 4-1<br>
time stamp 4-1<br>
time stamp 4-1<br>
time stamp 4-1<br>
time stamp 4-1<br>
time stamp 4-1<br>
toolbars 1-1<br>
toolbars 1-1<br>
tools<br>
Analysis Group C<br>
Analysis Group C<br>
Curve Metrics 5 *[see](#page-13-12)* Statistical Process Control Spearman correlation *[5–7](#page-35-11)* spreadsheet data *[4–2](#page-28-6)*, *[6–5](#page-43-4)* standard deviation *[5–6](#page-34-21)* percent relative *[5–6](#page-34-22)* standard deviation control charts *[5–8](#page-36-10)* standard error *[5–6](#page-34-23)* Statistical Process Control (SPC) *[2–6](#page-13-12)*, *[5–8](#page-36-18)* Statistics *2–6*, *5–6* statistics analysis of variance (ANOVA) *5–6*, *5–7* Bartlett's test *5–7* Bonferroni method *5–7* comparison *5–7* correlation *5–7* covariance *5–7* cumulative percent *5–6* Dunn-Sidak method *5–7* eigenvalue *5–6* Hotelling's trace *5–7* K-means *5–6* Levene's test *5–7* linear regression *5–6* maximum *5–6* mean *5–6* median *5–6* minimum *5–6* multiple regression *5–6* multivariate *5–6* multivariate analysis of variance (MANOVA) *5–7* N *5–6* percent of variance *5–6* percent relative standard deviation *5–6* Pillai's trace *5–7* polynomial regression *5–6* principal component analysis *5–6* principal component regression *5–6* p-value *5–6* regression *5–6* Roy's maximum root *[5–7](#page-35-19)* Scheffe method *[5–7](#page-35-5)* standard deviation *[5–6](#page-34-21)* standard error *[5–6](#page-34-23)* stepwise regression *[5–6](#page-34-20)* summary *[5–6](#page-34-24)* T-statistic *[5–6](#page-34-25)* t-test, two sample *[5–7](#page-35-23)* Tukey method *[5–7](#page-35-6)*

two-sample t-test *[5–7](#page-35-23)* variance tests *[5–7](#page-35-24)* Wilk's lambda *[5–7](#page-35-20)* stepwise regression *[5–6](#page-34-20)* summary parameters *[3–11](#page-24-9)* summary statistics *[5–6](#page-34-24)* surface plots *[5–5](#page-33-13)* symbols in Analysis Group Central *[3–2](#page-15-5)* data hierarchy *[3–7](#page-20-3)* in Table View *[5–1](#page-29-6)* Synchronize with Tree *[3–9](#page-22-13)* system administration *[7–1](#page-45-3)*

#### **T**

tools<br>
Analysis Group Cre<br>
Curve Metrics 5–9<br>
Manual Data Entry<br>
Plotting 5–5<br>
Quality Monit[or](#page-37-11) 5–1<br>
Statistics 5–7<br>
Table View 5–4<br>
Visual Process Signa<br>
T-statistic 5–6<br>
t-test, two sample 5–7 Manual Data Entry 6-1<br>
Plotting 5-5<br>
Quality Monitor 5-9<br>
Statistics 5-7<br>
Table View 5-4<br>
Visual Process Signature 5-8<br>
T-statistic 5-6<br>
t-test, two sample 5-7<br>
Tukey metho[d](#page-34-18) 5-7<br>
Tukey me[t](#page-32-11)h[o](#page-37-12)d 5-7<br>
two sample t-test 5-7<br>
5-Table View *2–5*, *5–1* symbols *5–1* template *6–6* time stamp *4–1* timestamp group name *[6–3](#page-41-8)* tool tips *1–1* toolbars *1–1* tools Analysis Group Creation *[3–8](#page-21-5)* Curve Metrics *5–9* Manual Data Entry *6–1* Plotting *5–5* Quality Monitor *5–9* Statistics *5–7* Table View *5–4* Visual Process Signature *5–8* T-statistic *5–6* t-test, two sample *5–7* Tukey method *5–7* two sample t-test *5–7*

#### **U**

unapproved *6–2* unit of measure *5–3* universe, data *[3–7](#page-20-5)*, *6–1* use as template *[3–5](#page-18-5)* user interface conventions *[1–1](#page-5-7)* Windows conventions *[1–1](#page-5-6)*

#### **V**

variance Bartlett's test *[5–7](#page-35-7)* Levene's test *[5–7](#page-35-16)* variance tests *[5–7](#page-35-24)* variance, analysis of (ANOVA) *[5–7](#page-35-2)* variance, multivariate analysis of (MANOVA) *[5–7](#page-35-17)* variance, percent of *5–6* Visual Process Signature (VPS) *2–6*, *5–8* VPS *see* Visual Process Signature

#### **W**

```
righilics and Process Signature<br>
Philics and Process Signature<br>
Philics and Separate 2-4<br>
malysis Group Central 2-4<br>
Discoverant 2-4<br>
mf expo
                     p Central 2-4<br>
at 4-2, 5-5, 5-8, 5-9<br>
ts 5-8<br>
C
                                  Not for
website, Aegis 1–3
Wilk's lambda 5–7
Windows 1–1
windows
    Analysis Group Central 2–4
    customizing 1–2
    Discoverant 2–4
.wmf export format 4–2, 5–5, 5–8, 5–9
workspaces 3–4
```
#### **X**

X-bar control charts *5–8*

**distribution**